Федеральное государственное бюджетное образовательное учреждение высшего образования «КАЛИНИНГРАДСКИЙ ГОСУДАРСТВЕННЫЙ ТЕХНИЧЕСКИЙУНИВЕРСИТЕТ»

М. В.Соловей

# **ИНФОРМАЦИОННЫЕ ТЕХНОЛОГИИ ПРОФЕССИОНАЛЬНОЙ ДЕЯТЕЛЬНОСТИ**

Учебно-методическое пособие по выполнению лабораторных работ для студентов направления подготовки 38.04.03 Управление персоналом

> Калининград Издательство ФГБОУ ВО «КГТУ» 2022

УДК 004(075)

# Рецензент:

кандидат педагогических наук, доцент кафедры прикладной информатики ФГБОУ ВО «Калининградский государственный техническийуниверситет»

# Е. Ю. Заболотнова

Соловей, М. В.

Информационные технологии профессиональной деятельности:учебнометодическое пособие по выполнению лабораторных работ для студентов направления подготовки 38.04.03 Управление персоналом/ М. В. Соловей.– Калининград: Изд-во ФГБОУ ВО «КГТУ», 2022. – 43 с.

Данное учебно-методическое пособие содержит лабораторные работы по дисциплине: задания, методические указания по выполнению работ, структуру отчета и требования к его оформлению, приведены контрольные вопросы и порядок защиты лабораторных работ.

Учебно-методическое пособие рассмотрено и одобрено в качестве локального электронного методического материала кафедрой прикладной информатики института цифровых технологий ФГБОУ ВО«Калининградский государственный технический университет» 19 сентября 2022 г., протокол № 3

Учебно-методическое пособие рекомендовано к использованию в качестве локального электронного методического материала в учебном процессе методической комиссией ИЦТ 20 сентября 2022 г., протокол № 6

> © Федеральное государственное бюджетное образовательное учреждение высшего образования «Калининградский государственныйтехнический университет», 2022г. © Соловей М. В.., 2022 г.

# **ОГЛАВЛЕНИЕ**

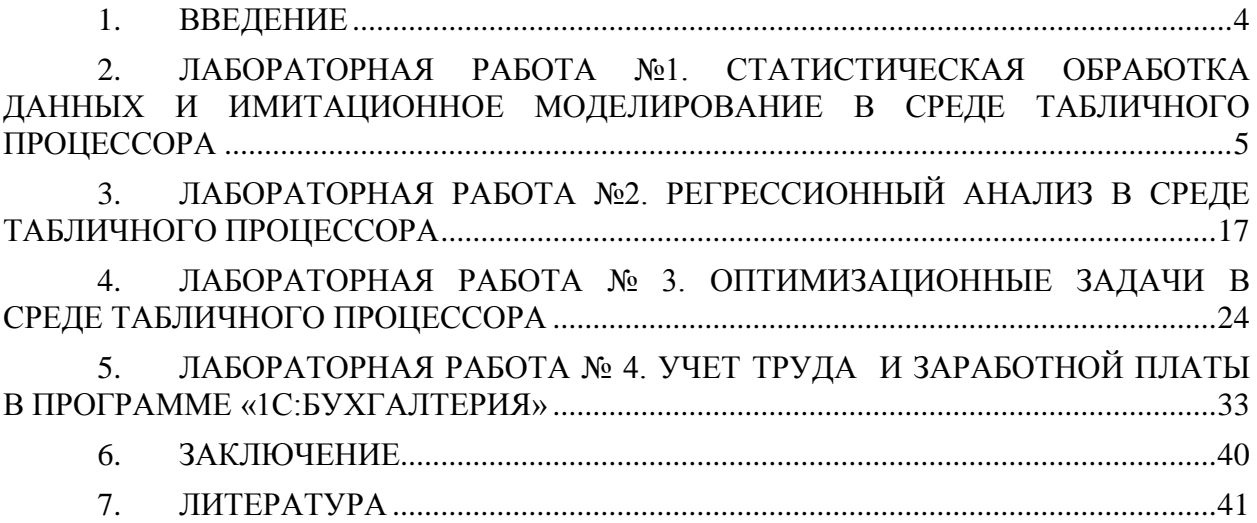

# **1. ВВЕДЕНИЕ**

<span id="page-3-0"></span>Данное учебно-методическое пособие предназначено для студентов направления 38.04.03 Управлениеперсоналом, изучающих дисциплину «Информационные технологии профессиональной деятельности».

**Цель** лабораторного практикума по дисциплине: совершенствование знаний о принципах организации современных информационных технологий и навыков их использования на практике с помощью программно-аппаратных средств вычислительной техники

Лабораторный практикум содержит четырелабораторные работы.

Лабораторные работы проводятся в лабораториях ИЦТ 401Г, 256, 352, 143.

В результате выполнения лабораторных работ ожидается, что студенты сформируют навыки:

- использования информационных технологий, позволяющих решать задачи профессиональной деятельности по формализации прикладных задач и процессов в экономике;

- работы за компьютером в среде инструментальных средств реализации информационно-коммуникационных технологий в экономике.

# <span id="page-4-0"></span>**2. ЛАБОРАТОРНАЯ РАБОТА №1. СТАТИСТИЧЕСКАЯ ОБРАБОТКА ДАННЫХ И ИМИТАЦИОННОЕ МОДЕЛИРОВАНИЕ В СРЕДЕ ТАБЛИЧНОГО ПРОЦЕССОРА**

### **Общие сведения**

*Цель: сформировать навыки использования возможностей табличного процессора при обработке статистических данных и проведения имитационных экспериментов.*

*Материалы, оборудование, программное обеспечение: 1. персональный компьютер (компьютерные классы ГУК), 2. программное обеспечение платформа «1С:Предприятие».*

*Условия допуска к выполнению: умение работать на ПК и знание техники безопасности.*

*Критерии положительной оценки: предоставление результатов работы в виде файла и прохождение защиты.*

*Планируемое время выполнения:* Аудиторное время выполнения (под руководством преподавателя): 4ч. Время самостоятельной подготовки: 16ч.

### **Теоретическое введение**

В общем случае под **имитацией** понимают процесс проведения на ЭВМ экспериментов с математическими моделями сложных систем реального мира.При анализе рисков инвестиционных проектов обычно используют в качестве базы для экспериментов прогнозные данные об объемах продаж, затратах, ценах и т.п. При проведении финансового анализа часто используются модели, содержащие случайные величины, поведение которых не детерминировано управлением или принимающие решения. Стохастическая имитация известна под названием "метод Монте-Карло".

Имитационное моделирование представляет собой серию численных экспериментов, призванных получить эмпирические оценки степени влияния различных факторов (исходных величин) на некоторые зависящие от них результаты (показатели).

В общем случае проведение имитационного эксперимента можно разбить на следующие этапы:

1) установить взаимосвязи между исходными и выходными показателями в виде математического уравнения или неравенства;

2) задать законы распределения вероятностей для ключевых параметров модели;

3) провести компьютерную имитацию значений ключевых параметров модели;

4) рассчитать основные характеристики распределений исходных и выходных показателей;

5) провести анализ полученных результатов и принять решение. Результаты имитационного эксперимента могут быть дополнены статистическим анализом, а также использоваться для построения прогнозных моделей сценариев.

Статистические показатели часто используются при проектировании продуктов питания для целей исследования оптимальных пропорций расчетных ингредиентов и повышения качества пищевой промышленности.

Статистические критерии, которые можно использовать, следующие.

1. Вероятность (Р)события(Е) - отношение числа К случаев благоприятных исходов, к общему числу всех возможных исходов (М):

 $P(E)=K/M$ .

2. Размах вариации(R) - разница между максимальным и минимальным значением фактора:

 $R = X_{\text{max}} - X_{\text{min}}$ 

Этот показатель дает очень грубую оценку риску, так как он является абсолютным показателем и зависит только от крайних значений ряда.

3. Дисперсия - сумма квадратов отклонений случайной величины от ее среднего значения, взвешенных на соответствующие вероятности.

$$
\mathbf{Var}(\mathbf{E}) = \sum_{\mathbf{k}=\mathbf{1}} p_{\mathbf{k}} (\mathbf{X}_{\mathbf{k}} - \mathbf{M}(\mathbf{E}))^2,
$$

где  $M(E)$  – среднее или ожидаемое значение (математическое ожидание) дискретной случайной величины Е

4. Математическое ожилание определяется как сумма произведений ее значений на их вероятности:

$$
M(E)=\sum_{\kappa=1}^{\kappa=n}X_{\kappa}p_{\kappa}.
$$

Это важнейшая характеристика случайной величины, так как служит центром распределения ее вероятностей. Смысл ее заключается в том, что она показывает наиболее правлополобное значение фактора.

5. Среднее квадратическое отклонение  $\sigma(E)$ :

$$
\sigma(E) = \sqrt{Var(E)}
$$

6. Коэффициент вариации (CV):

 $CV = \sigma(E)/M(E)$ .

Имитационное моделирование рисков может быть достаточно просто реализовано в среде EXCEL.

Литература:

1. Уткин, В.Б. Информационные системы и технологии в экономике [Электронный ресурс]: учебник / В.Б. Уткин, К.В. Балдин. - Москва: Юнити-Дана, 2015. - 336 с. (ЭБС «Университетская библиотека онлайн»)

2. Арунянц, Г.Г. Методы принятия управленческих решений: учеб.пособие / Г. Г. Арунянц; рец. И. Д. Рудинский; Калинингр. гос. техн. ун-т, Ин-т менеджмента, экономики и предпринимательства. - Калининград: КГТУ, 2012. - 217 с.

3. Гарнаев, A.Ю. Excel, VBA, Internet в экономике и финансах. – Санкт-Петербург: БХВ-Петербург, 2003. – 816 с.

4. Емельянов А.А. Имитационное моделирование в управлении рисками - Санкт-Петербург: СПбГИЭА, 2000. – 376 с.

Контрольные вопросы для самопроверки:

1. Понятие имитационного эксперимента.

2. Возможности табличного процессора при проведении имитационных экспериментов и получения итоговых значений величин.

3. Возможности использования подхода к решению задач предметной области.

### Залания к лабораторной работе

### Залание 1.

### Исходные условия эксперимента.

Предприятие рассматривает инвестиционный проект по производству пишевого продукта "А". В процессе предварительного анализа экспертами были выявлены три ключевых параметра проекта и определены возможные границы их изменений(таблица 1.1). Прочие параметры проекта считаются постоянными величинами (таблица 1.2).

| Показатель               | <b>Наихудший</b> | Наилучший | Вероятный |
|--------------------------|------------------|-----------|-----------|
| Объем выпуска - $Q$      | 150              | 300       | 200       |
| Цена за штуку - $P$      | 40               | 55        | 50        |
| Переменные затраты - $V$ | 35               | 25        | 30        |

Таблица 1.1 - Ключевые параметры проекта по произволству пролукта "А"

Таблица 1.2 - Неизменяемые параметры проекта по производству продукта"А"

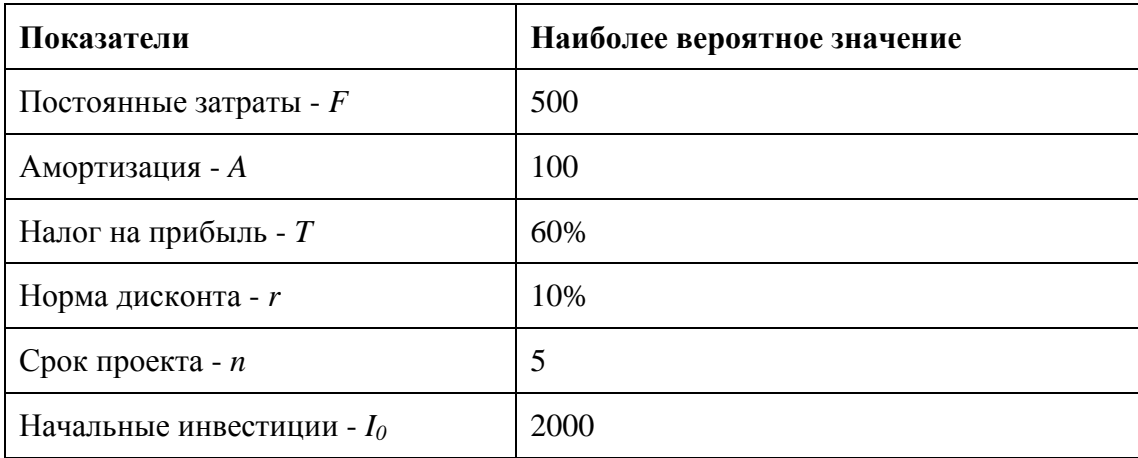

### Методические указания и порядок выполнения работы

Предположим, что используемым критерием оценки риска является чистая современная стоимость проекта NPV:

$$
NPV = \sum_{t=1}^{n} NCF_{t} \cdot (1+r)^{t} - I_{0}),
$$

где  $NCF_t$  - величина чистого потока платежей в периоде t.

По условиям примера, значения нормы дисконта r и первоначального объема инвестиций  $I_0$ известны и считаются постоянными в течение срока реализации проекта (таблица 1.2).

В целях упрощения будем полагать, что величина потока платежей NCF для любого периода t одинакова и может быть определена из следующего соотношения:

 $NCF_t = Q_t(P_t - V_t) - F - A)(1 - T) + A.$ 

Следующими этапом проведения анализа является выбор законов распределения вероятностей ключевых переменных.

По условиям примера ключевыми варьируемыми параметрами являются: переменные расходы V, объем выпуска Q и цена P. Диапазоны возможных изменений варьируемых показателей приведены в таблице 1.3. При этом будем исходить из предположения, что все ключевые переменные имеют равномерное распределение вероятностей.

Проведение имитационных экспериментов в среде ППП EXCEL можно осуществить двумя способами - с помощью встроенных функций и путем использования инструмента "Генератор случайных чисел" дополнения "Анализ ланных" (AnalysisToolPack). Эти инструменты подключаются через пункты меню (Главная кнопка – Параметры - Налстройки – Пакет анализа – Перейти - ОК).

Если в ЭТ установлен режим автоматических вычислений, принятый по умолчанию, то возвращаемый функцией результат будет изменяться всякий раз, когда происходит ввод или корректировка данных. В режиме ручных вычислений пересчет всей ЭТ осуществляется только после нажатия клавиши [F9]. В нашем примере необходимо установить режим ручных вычислений (Главная кнопка - Параметры -Формулы – Параметры вычислений – Вручную).

В расчетах будут использоваться функции, описание которых приведено ниже.

### Функция СЛУЧМЕЖДУ(нижн граница; верхн граница)

Как следует из названия этой функции, она позволяет получить случайное число из заданного интервала. При этом тип возвращаемого числа (т.е. вещественное или целое) зависит от типа заданных аргументов.

В качестве примера, сгенерируем случайное значение лля переменной  $O$  (объем выпуска продукта).

Введите в любую ячейку ЭТ формулу:

=СЛУЧМЕЖДУ(150; 300) (Результат: 210).

Если задать аналогичные формулы для переменных  $P$  и  $V$ , а также формулу для вычисления NPV и скопировать их требуемое число раз, можно получить генеральную совокупность, содержащую различные значения исходных показателей и полученных результатов. После чего нетрудно рассчитать соответствующие параметры распределения и провести вероятностный анализ.

Продемонстрируем изложенный подход на решении приведенного выше примера. Перед тем, как приступить к разработке шаблона, целесообразно установить в ЭТ режим ручных вычислений.

Приступаем к разработке шаблона. С целью упрощения и повышения наглядности анализа выделим для его проведения в рабочей книге ППП EXCEL два листа.

Первый лист - "Имитация", предназначен для построения генеральной совокупности (рисунок 1.3). Его необходимо создать в точном соответствии с рисунком. Далее необходимо задать имена соответствующим диапазонам ячеек. Учтите, что количество имитационных экспериментов 500, соответственно диапазоны ячеек включают строки с десятой по пятьсот десятую (выделяете диапазоны и затем используйте команду ФОРМУЛЫ – ПРИСВОИТЬ ИМЯ). Имена приведены в таблице 1.3.

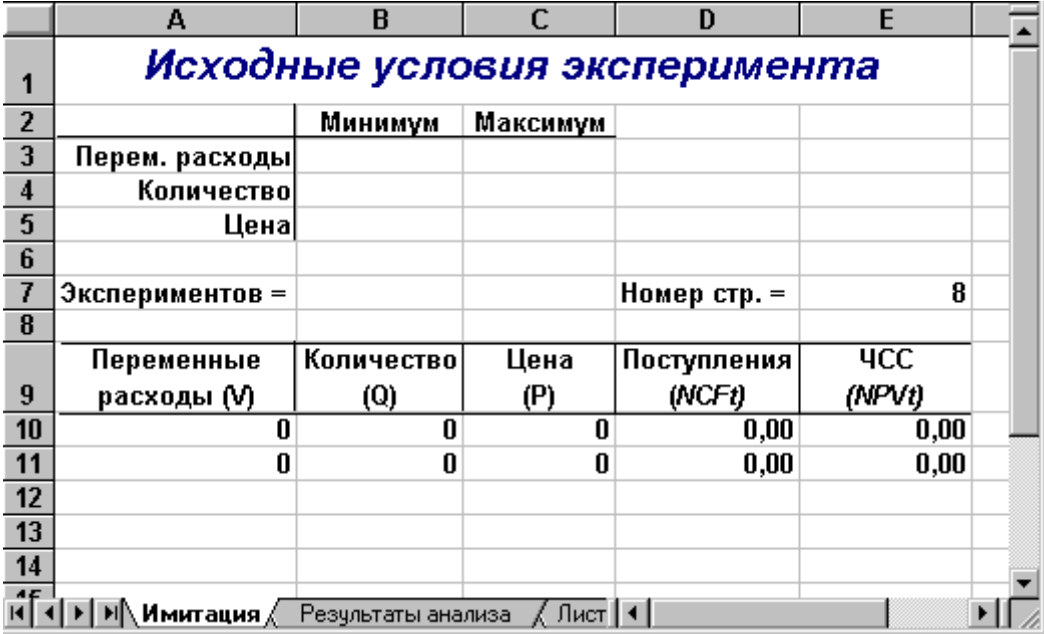

Рисунок1.1- Лист "Имитация"

Таблица 1.3 - Имена ячеек листа "Имитация"

| Адрес ячейки         | Имя         | Комментарии                      |
|----------------------|-------------|----------------------------------|
| Блок А10:А510        | Перем расх  | Переменные расходы               |
| Блок В10:В510        | Количество  | Объем выпуска                    |
| Блок С10:С510        | Цена        | Цена изделия                     |
| <b>Блок D10:D510</b> | Поступления | Поступления от проекта NCFt      |
| Блок E10:E510        | <b>ЧСС</b>  | Чистая современная стоимость NPV |

После того, как создан первый лист «Имитация» и соответствующим диапазонам ячеек назначены имена, необходимо приступить к созданию второго листа «Результаты анализа». Шаблон этого листа приведен на рисунке1.2. Имена ячеек листа приведены в таблице 4.

После того, как два листа созданы и определены имена ячеек и диапазонов, необходимо приступить к вводу соответствующих формул. Эти формулы представлены в таблицах 5 и 6.Обратите внимание на то, что при указании нижней и верхней границы изменений используется **абсолютная адресация ячеек**.

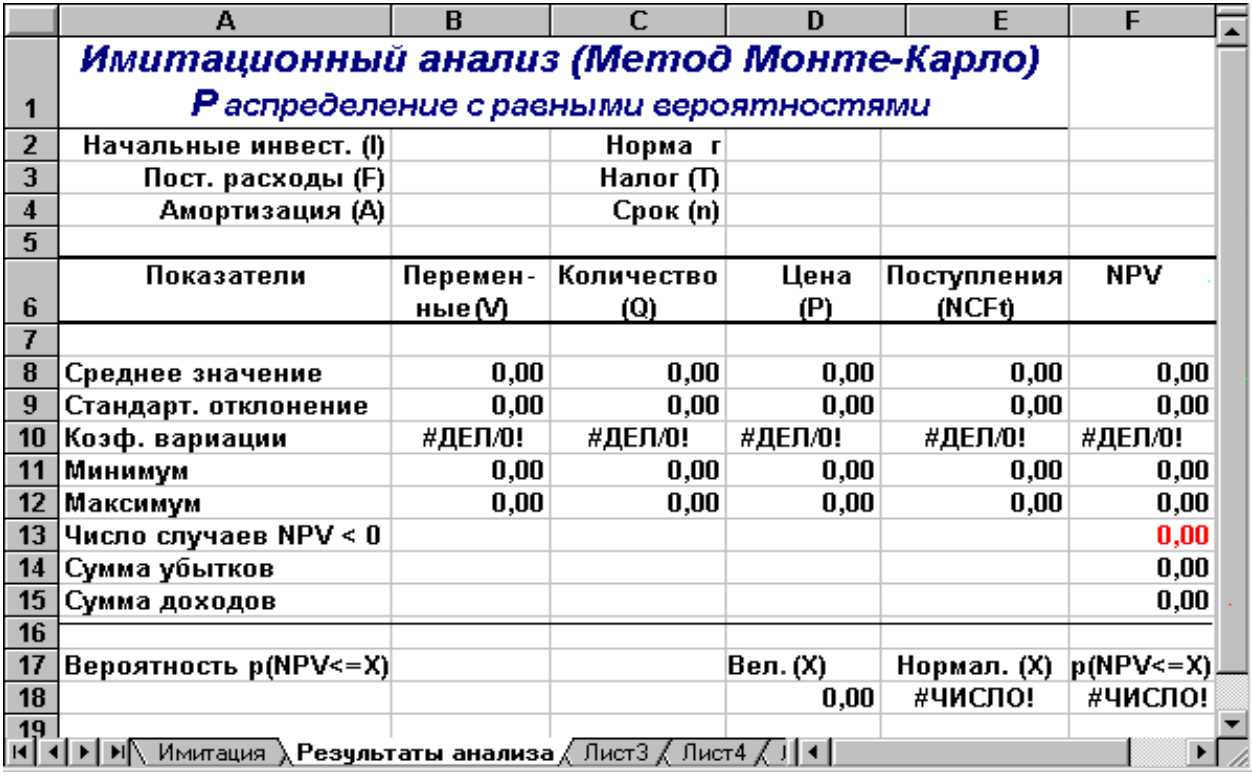

Рисунок1.2 – Лист «Результаты анализа»

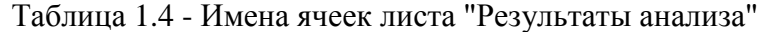

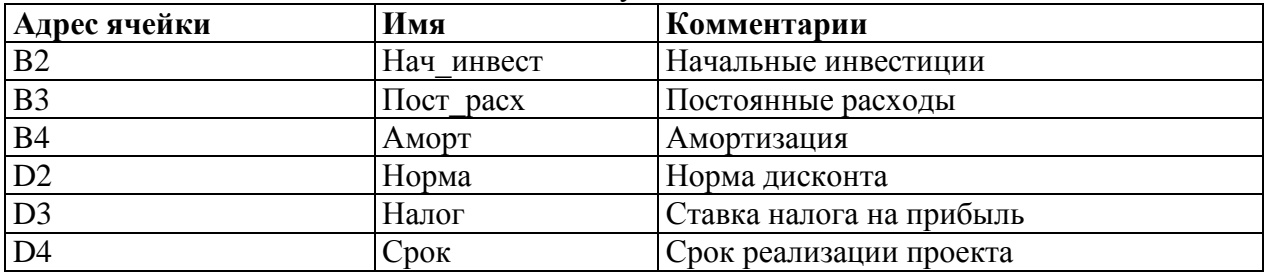

Таблица 1.5 - Формулы листа "Имитация"

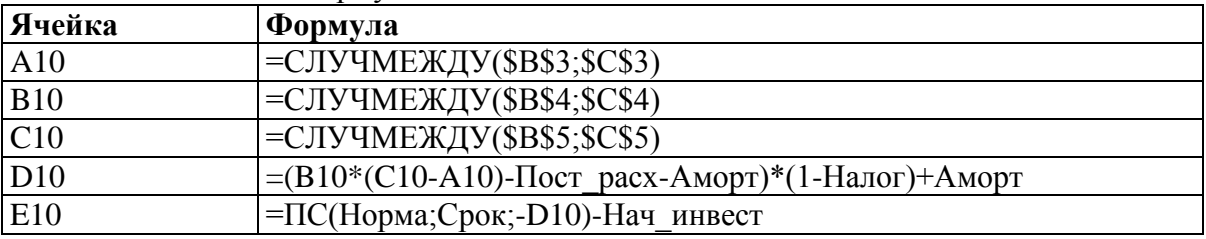

*Примечание. Формулы в таблице 6 необходимо скопировать в соответствующие диапазоны до номера строки – 510.* 

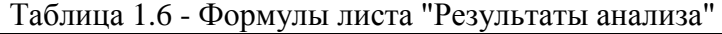

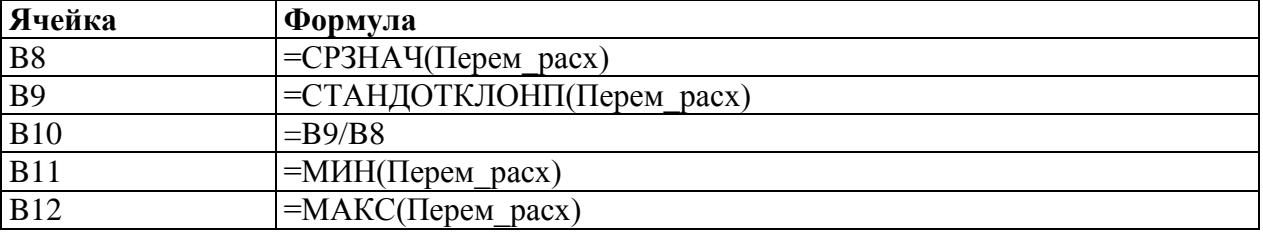

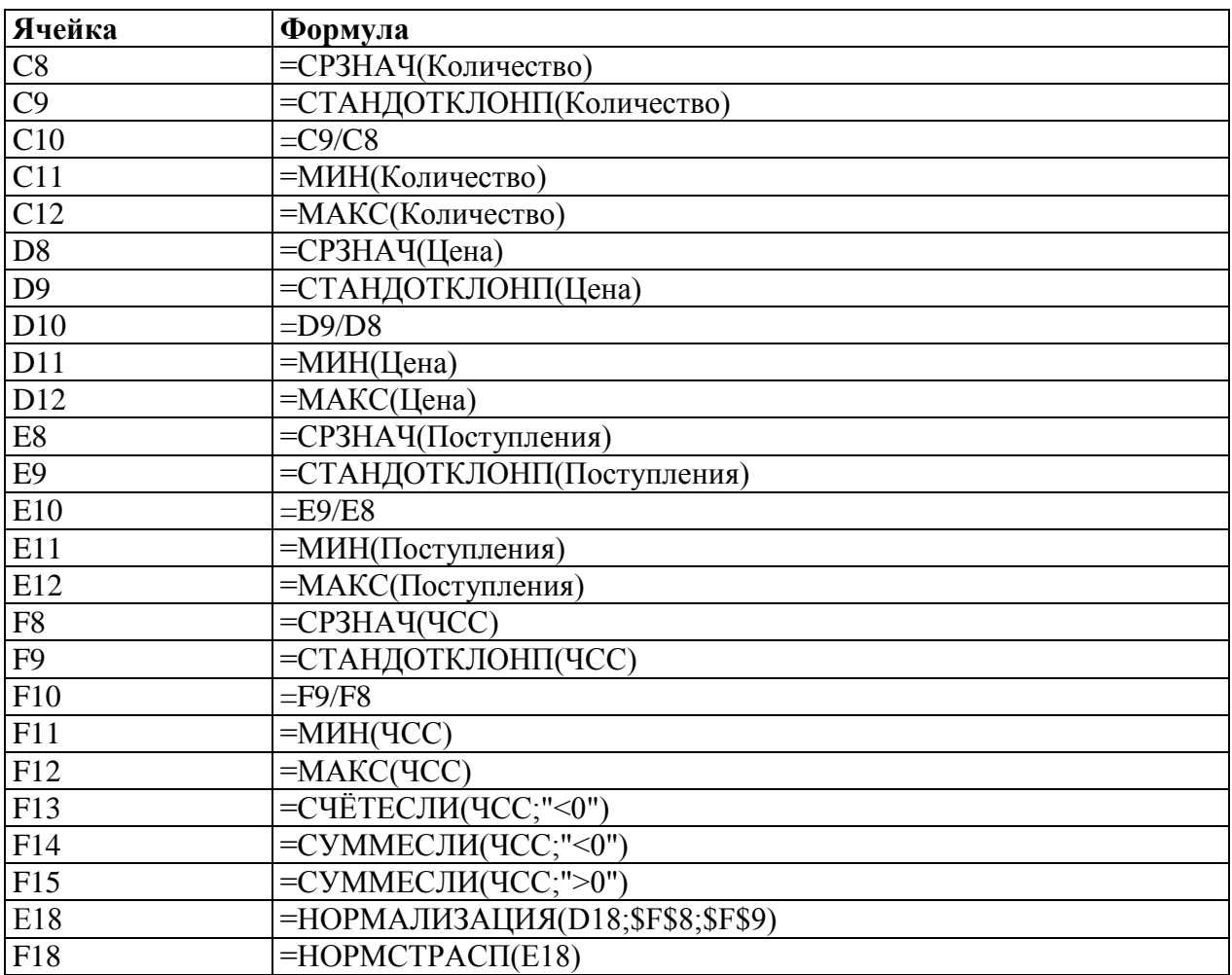

Лист "Результаты анализа" кроме значений постоянных переменных содержит также функции, вычисляющие параметры распределения изменяемых (*Q*, *V*, *P*) и результатных (*NCF*, *NPV*) переменных и вероятности различных событий. Приведем описание этих функций.

Функции *МИН()* и *МАКС()* вычисляют минимальное и максимальное значение для массива данных из блока ячеек, указанного в качестве их аргумента.Имена и диапазоны этих блоков приведены в таблице 3.6.

Функция *СЧЕТЕСЛИ()* осуществляет подсчет количества ячеек в указанном блоке, значения которых удовлетворяют заданному условию. Функция имеет следующий формат:

=СЧЕТЕСЛИ(блок; "условие").

В данном случае, заданная в ячейке F13, эта функция осуществляет подсчет количества отрицательных значений *NPV*, содержащихся в блоке ячеек **ЧСС**.

Механизм действия функции *СУММЕСЛИ()* аналогичен функции *СЧЕТЕСЛИ()*.Отличие заключается лишь в том,что эта функция суммирует значения ячеек в указанном блоке, если они удовлетворяют заданному условию. Функция имеет следующий формат:

=СУММЕСЛИ(блок; "условие").

Две последние формулы (ячейки Е18и F18) предназначены для проведения вероятностного анализа распределения *NPV .* 

# *Функция НОРМАЛИЗАЦИЯ(x; среднее; станд\_откл)*

Эта функция возвращает нормализованное значение *Z* величины *x,* на основании которого затем вычисляется искомая вероятность  $p(E \le x)$ . Она реализует вышеприведенную формулу. Функция требует задания трех аргументов:

х - нормализуемое значение;

среднее - математическое ожидание случайной величины  $E$ ;

станд откл - стандартное отклонение.

Полученное значение Z является аргументом для следующей функции -НОРМСТРАСП().

### Функиия НОРМСТРАСП(Z)

Эта функция возвращает стандартное нормальное распределение, т.е. вероятность того, что случайная нормализованная величина  $E$  будет меньше или равна х. Она имеет всего один аргумент - Z, вычисляемый функцией НОРМАЛИЗАЦИЯ().

Нетрудно заметить, что эти функции следует использовать вместе. При этом наиболее эффективным  $\overline{M}$ компактным способом  $\overline{u}$ задания является указание функции НОРМАЛИЗАЦИЯ() качестве аргумента функции  $\overline{B}$  $HOPMCTPACII()$ , T.e.:

=НОРМСТРАСП(НОРМАЛИЗАЦИЯ(х; среднее; станд откл)).

С целью повышения наглядности, в проектируемом шаблоне функции заданы раздельно (ячейки Е18 и F18).

Сформируйте данный шаблон и сохраните его на магнитном диске под именем SIMUL 1. Приступаем к имитационному эксперименту. Для его проведения необходимо выполнить следующие шаги.

1. Ввести значения постоянных переменных (таблица 1.2) в ячейки В2:В4 и D2:D4 листа "Результаты анализа".

2. Ввести значения диапазонов изменений ключевых переменных (таблица 1.1) в ячейки ВЗ:С5 листа "Имитания".

3. Нажатием клавиши F9 провести расчет.

4. Перейти к листу "Результаты анализа" и проанализировать полученные результаты.

Результатом выполнения этих действий будет заполнение блока А10: Е510 случайными значениями ключевых переменных V, Q, P и результатами вычислений величин NCF и NPV. Фрагмент результатов имитации приведен на рисунке1.3. Соответствующие проведенному эксперименту результаты анализа приведены на рисунке 1.4.

|    | А                                 | B          | C                   | D                             | E          |  |
|----|-----------------------------------|------------|---------------------|-------------------------------|------------|--|
| 1  |                                   |            |                     | Исходные условия эксперимента |            |  |
| 2  |                                   | Минимум    | Максимум            |                               |            |  |
| 3  | Перем. расходы                    | 25         | 35                  |                               |            |  |
| 4  | Количество                        | 150        | 300                 |                               |            |  |
| 5  | Цена                              | 40         | 55                  |                               |            |  |
| 6  |                                   |            |                     |                               |            |  |
| 7  | Экспериментов =                   | 500        |                     | Номер стр. =                  | 508        |  |
| 8  |                                   |            |                     |                               |            |  |
|    | Переменные                        | Количество | Цена                | Поступления                   | <b>YCC</b> |  |
| 9  | расходы (V)                       | (Q)        | (P)                 | (NCFt)                        | (NPVt)     |  |
| 10 | 29                                | 288        | 52                  | 2509,60                       | 7513,36    |  |
| 11 | 31                                | 202        | 51                  | 1476,00                       | 3595,20    |  |
| 12 | 28                                | 200        | 46                  | 1300,00                       | 2928,02    |  |
| 13 | 35                                | 297        | 54                  | 2117,20                       | 6025,85    |  |
| 14 | $\overline{32}$                   | 260        | 40                  | 692,00                        | 623,22     |  |
| 15 | $\overline{31}$                   | 229        | 42                  | 867,60                        | 1288,89    |  |
| 16 | 25                                | 243        | 53                  | 2581,60                       | 7786,30    |  |
| 17 | 25                                | 213        | 40                  | 1138,00                       | 2313,92    |  |
| 18 | 32                                | 225        | 41                  | 670,00                        | 539,83     |  |
| 19 | 27                                | 279        | 47                  | 2092,00                       | 5930,33    |  |
| 20 | 26                                | 297        | 47                  | 2354,80                       | 6926,54    |  |
| A  | ▶ И Имитация / Результаты анализа |            | $\lceil p_r \rceil$ |                               |            |  |

Рисунок 1.3- Результаты имитации

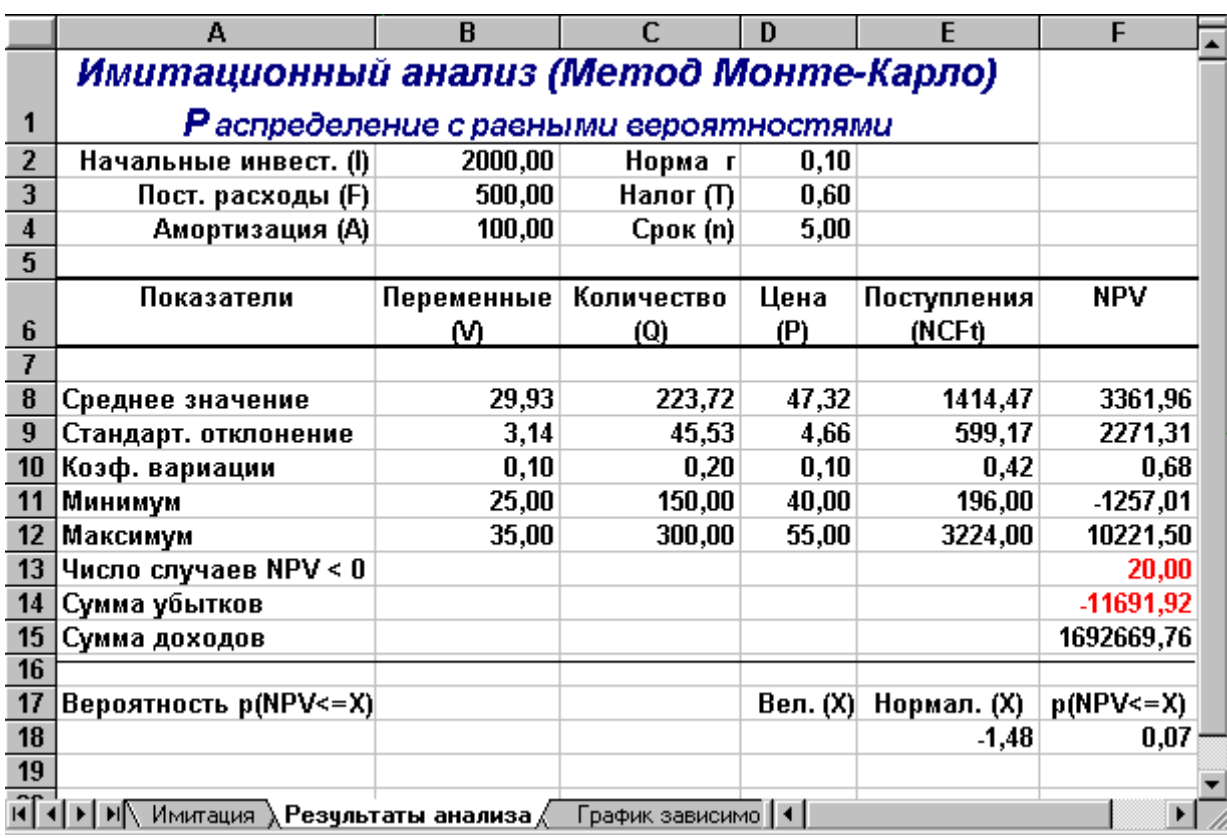

Рисунок 1.4 - Результаты анализа

Сумма всех отрицательных значений *NPV* в полученной генеральной совокупности (ячейка F14) может быть интерпретирована **как чистая стоимость неопределенности для инвестора в случае принятия проекта**. Аналогично сумма всех положительных значений *NPV* (ячейка F15) может трактоваться **как чистая стоимость неопределенности для инвестора в случае отклонения проекта**. Несмотря на всю условность этих показателей, в целом они представляют собой индикаторы целесообразности проведения дальнейшего анализа.

*В данном случае они наглядно демонстрируют несоизмеримость суммы возможных убытков по отношению к общей сумме доходов* (-11691,92 *и* 1692669,76 *соответственно*).

На практике одним из важнейших этапов анализа результатов имитационного эксперимента является исследование зависимостей между ключевыми параметрами. Ограничимся визуальным (графическим) исследованием. На рисунке 1.5 приведен график распределения значений ключевых параметров *V, P* и *Q*, построенный на основании 75 имитаций.

Нетрудно заметить, что в целом, вариация значений всех трех параметров носит случайный характер, что подтверждает принятую ранее гипотезу об их независимости. Для сравнения ниже приведен график распределений потока платежей *NCF* и величины *NPV* (рисунок 1.6)*.* 

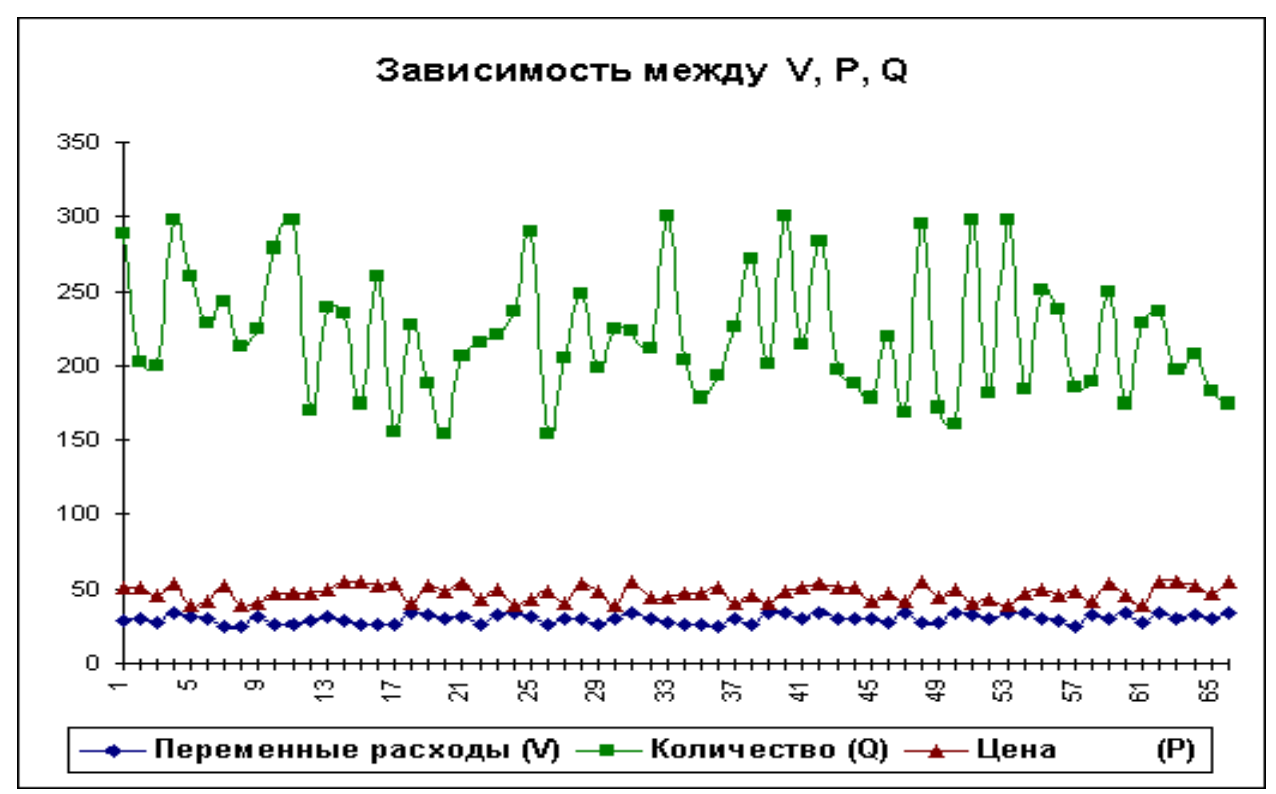

Рисунок 1.5 - Распределение значений параметров *V, P* и *Q*

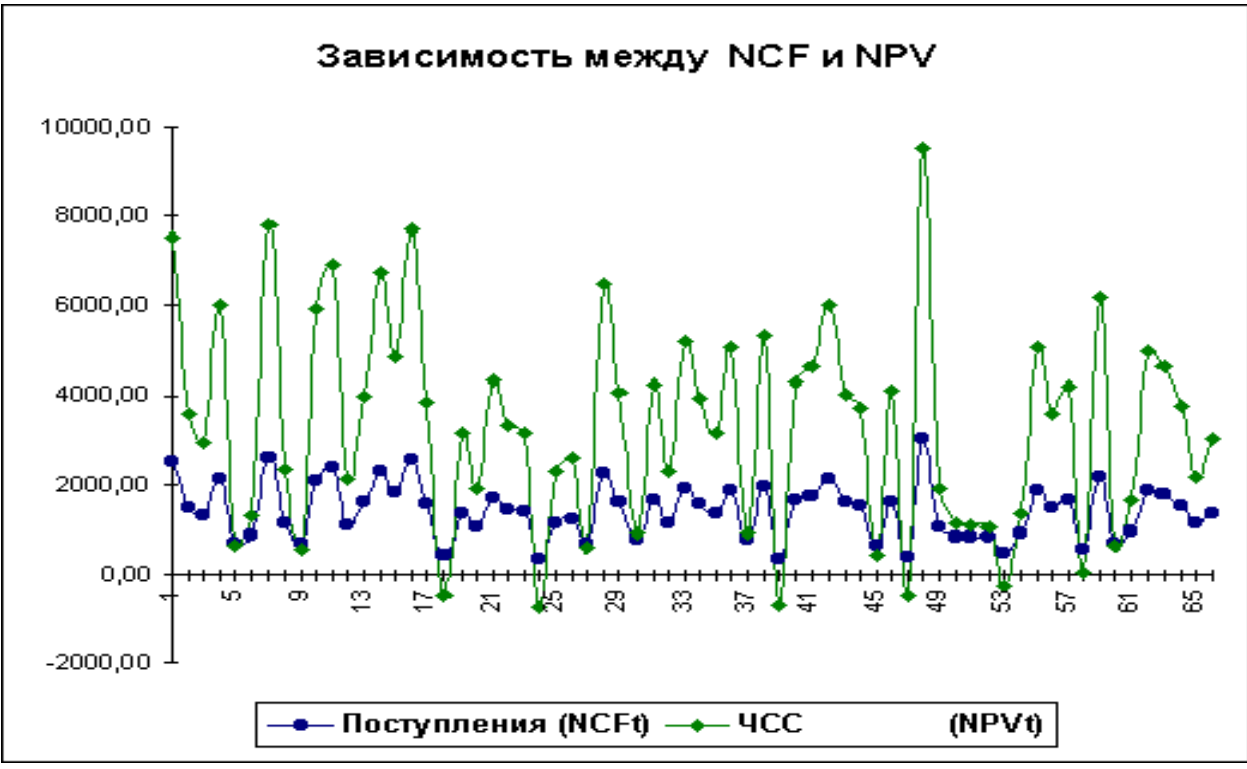

Рисунок 1.6 - Зависимость между NCF и NPV

# Индивидуальное задание

- 1. Постройте модель из теоретической части, проведите с ней эксперименты.
- 2. Используйте варианты индивидуальных заданий для постановки в построенную модель (таблица 1.7).
- 3. Постройте отчет по индивидуальному заданию, куда включите фрагмент листа «Имитация» - первые 40 экспериментов, полностью лист «Результаты анализа». Прокомментируйте каждый показатель этого листа с точки зрения оценивания риска инвестиционного проекта.
- 4. Постройте график зависимости NCF и NPV для своего задания. Используйте первые 50 значений.

Таблица 1.7 - Варианты индивидуальных заданий для выполнения лабораторной работы  $N<sub>0</sub>$  1

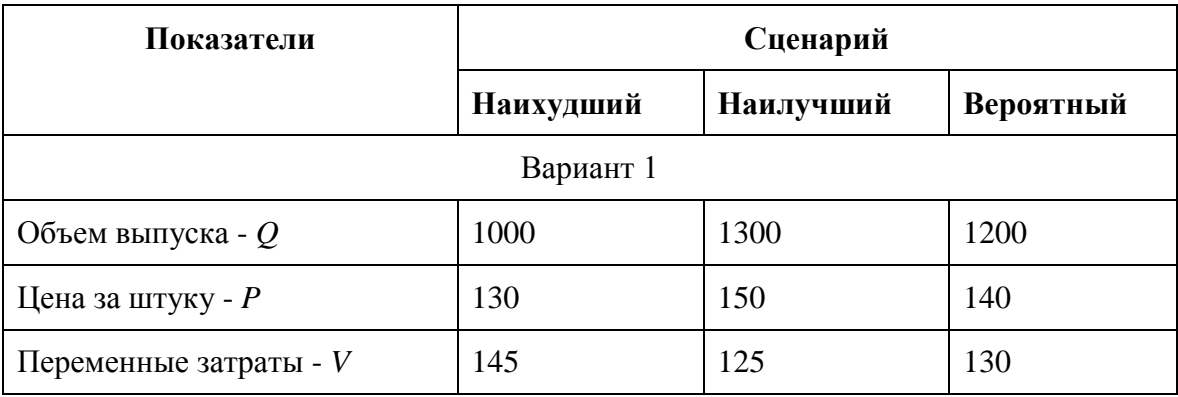

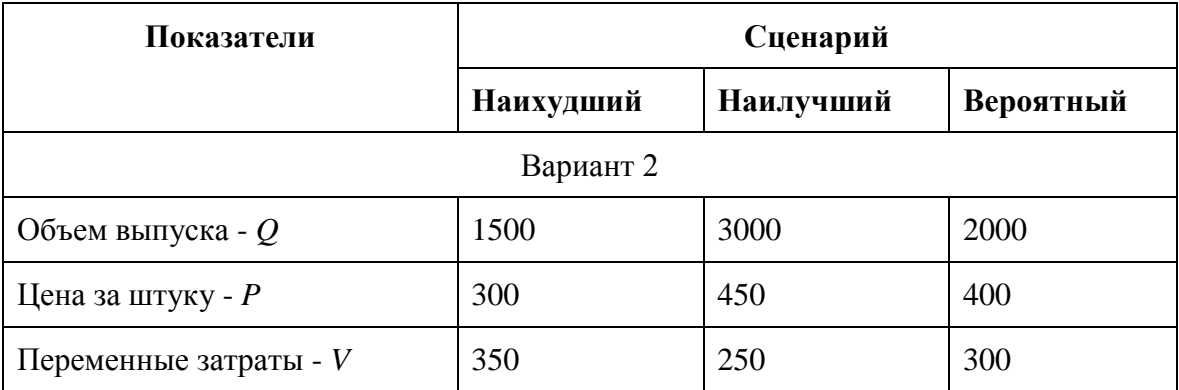

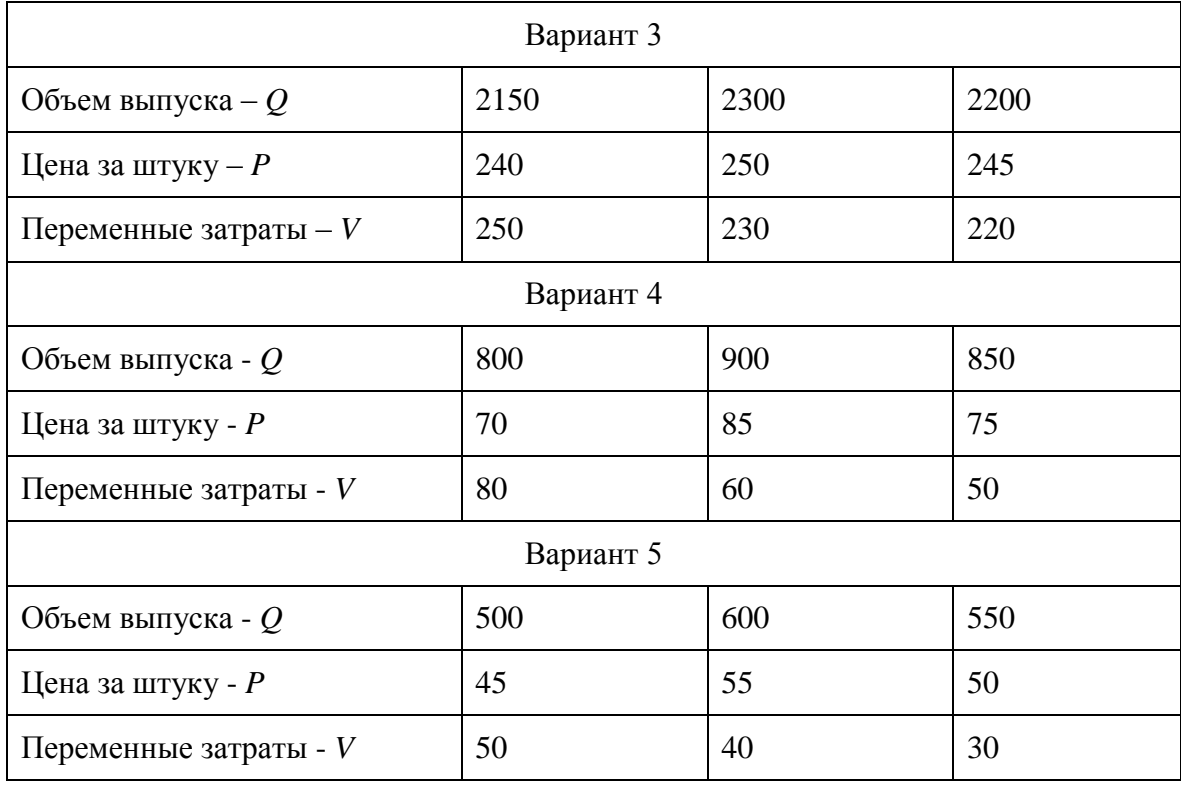

# **Требования к отчету и защите**

Результатом выполнения лабораторной работы является сформированный в программе файл, содержащий выполненные задания. В ЭИОС результаты работы не выкладываются.

Планируется защита работы, где студент комментирует порядок выполнения заданий, а также отвечает на вопросы, представленные выше.

### <span id="page-16-0"></span>ЛАБОРАТОРНАЯ РАБОТА №2. РЕГРЕССИОННЫЙ АНАЛИЗ В  $\overline{3}$ . СРЕДЕ ТАБЛИЧНОГО ПРОЦЕССОРА

### Обшие сведения

Цель: сформировать навыки использования возможностей табличного проиессора при обработке статистических массивов информации.

Материалы, оборудование, программное обеспечение: 1. персональный компьютер (компьютерные классы ГУК), 2. программное обеспечение MSOffice.

Условия допуска к выполнению: умение работать на ПК и знание техники безопасности.

Критерии положительной оценки: предоставление результатов работы в виде файла и прохождение защиты.

Планируемое время выполнения: Аудиторное время выполнения (под руководством преподавателя): 4ч. Время самостоятельной подготовки: 16ч.

#### Теоретическое введение

В анализе стохастических процессов важное значение имеют статистические взаимосвязи между случайными величинами. В предыдущем примере для установления степени взаимосвязи ключевых и расчетных показателей мы использовали графический анализ. В качестве количественных характеристик подобных взаимосвязей в статистике используют два показателя: ковариацию и корреляцию.

### Ковариация и корреляция

Ковариация выражает степень статистической зависимости между двумя множествами данных и определяется из следующего соотношения:

$$
Cov(X,Y) = \frac{1}{m} \sum_{i=1}^{m} (X_i - M(X))(Y_i - M(Y))
$$

где X, Y - множества значений случайных величин размерности т;  $M(X)$  - математическое ожидание случайной величины X;  $M(Y)$  - математическое ожидание случайной величины  $Y_{-}$ 

Как следует из формулы, положительная ковариация наблюдается в том случае, когда большим значениям случайной величины  $X$  соответствуют большие значения случайной величины Y, т.е. между ними существует тесная прямая взаимосвязь. Соответственно отрицательная ковариация будет иметь место при соответствии малым значениям случайной величины X больших значений случайной величины Y. При слабо выраженной зависимости значение показателя ковариации близко к 0.

Ковариация зависит от единиц измерения исследуемых величин, что ограничивает ее применение на практике. Более удобным для использования в анализе является производный от нее показатель - коэффициент корреляции R, вычисляемый по формуле:

$$
R = \frac{Cov(X, Y)}{c_X c_Y}
$$

Коэффициент корреляции обладает теми же свойствами, что и ковариация, однако является безразмерной величиной и принимает значения от -1 (характеризует линейную обратную взаимосвязь) до +1 (характеризует линейную прямую взаимосвязь). Для независимых случайных величин значение коэффициента корреляции близко к 0.

Определение количественных характеристик для оценки тесноты взаимосвязи между случайными величинами в ППП EXCEL может быть осуществлено двумя способами:

- с помощью статистических функций КОВАР()и КОРРЕЛ();

- с помощью специальных инструментов статистического анализа.

Если число исследуемых переменных больше 2, более удобным является использование инструментов анализа.

Мелиана - это значение случайной величины, которое лелит плошаль, ограниченную кривой распределения, пополам (т.е. середина численного ряда или интервала). Как и математическое ожидание, медиана является одной из характеристик центра распределения случайной величины. В симметричных распределениях значение медианы должно быть равным или достаточно близким к математическому ожиданию.

Как следует из полученных результатов, данное условие соблюдается для исходных переменных $V$ ,  $Q$ ,  $P$  (значения медиан лежат в диапазоне $M(E)$   $\pm \varepsilon$ , т.е. практически совпадают со средними). Однако для результатных переменных NCF, NPV значения медиан лежат ниже средних, что наводит на мысль о правосторонней асимметричности их распределений.

Мода - наиболее вероятное значение случайной величины (наиболее часто встречающееся значение в интервале данных). Для симметричных распределений мода равна математическому ожиданию. Иногда мода может отсутствовать. В данном случае ППП EXCEL вернул сообщение об ошибке. Таким образом, вычисление моды не представляется возможным.

Эксцесс характеризует остроконечность (положительное значение) или пологость (отрицательное значение) распределения по сравнению с нормальной кривой. Теоретически, эксцесс нормального распределения должен быть равен 0. Однако на практике для генеральных совокупностей больших объемов его малыми значениями можно пренебречь.

В рассматриваемом примере примерно одинаковый положительный эксцесс наблюдается у распределений переменных Q, NCF, NPV. Таким образом, графики этих распределений будут чуть остроконечнее по сравнению с нормальной кривой. Соответственно графики распределений для переменных V и P будут чуть более пологими по отношению к нормальному.

Асимметричность (коэффициент асимметрии или скоса - s) характеризует смешение распределения относительно математического ожидания. При положительном значении коэффициента распределение скошено вправо, т.е. его более длинная часть лежит правее центра (математического ожидания) и обратно. Для нормального распределения коэффициент асимметрии равен 0. На практике, его малыми значениями можно пренебречь.

В частности асимметрию распределений переменных V, О, Р в данном случае можно считать несущественной, чего нельзя, однако, сказать о распределении величины  $NPV.$ 

Осуществим оценку значимости коэффициента асимметрии для распределения NPV. Наиболее простым способом получения такой оценки является определение стандартной (средней квадратической) ошибки асимметрии, рассчитываемой по формуле:

$$
\sigma_{\text{as}} = \sqrt{\frac{6(n-1)}{(n+1)(n+3)}}
$$

где *п* - число значений случайной величины (в данном случае 500).

Если отношение коэффициента асимметрии *s* к величине ошибки  $\sigma_{as}$ меньше трех (т.е.:  $s/\sigma_{as}$ < 3), то асимметрия считается несущественной, а ее наличие объясняется воздействием случайных факторов. В противном случае асимметрия статистически значима и факт ее наличия требует дополнительной интерпретации. Осуществим оценку значимости коэффициента асимметрии для рассматриваемого примера.

Введите в любую ячейку ЭТ формулу:

 $= 0.763 / KOPEHB(6*499 / 501*503)$  (Pesyntar: 7.06).

Поскольку отношение s  $/\sigma_{as}$  3, асимметрию следует считать существенной. Таким образом, наше первоначальное предположение о правосторонней скошенности распределения NPV подтвердилось.

Для рассматриваемого примера наличие правосторонней асимметрии может считаться положительным моментом, так как это означает, что большая часть распределения лежит выше математического ожидания, т.е. большие значения NPV являются более вероятными.

Аналогичным способом можно осуществить проверку значимости величины эксцесса е. Формула для расчета стандартной ошибки эксцесса имеет следующий вид:

$$
\sigma_{\text{ex}} = \sqrt{\frac{24n(n-2)(n-3)}{(n-1)^2(n+3)(n+5)}}
$$

где п - число значений случайной величины.

Если отношение  $e/\sigma_{ex}$  3, эксцесс считается незначительным и его величиной можно пренебречь.

Величина "Интервал" определяется как разность между максимальным и минимальным значением случайной величины (численного ряда). Параметры "Счет" и "Сумма" представляют собой число значений в заданном интервале и их сумму СООТВЕТСТВЕННО

характеристика "Уровень надежности" Послелняя показывает величину доверительного интервала для математического ожидания согласно заданному уровню надежности или доверия. По умолчанию уровень надежности принят равным 95%.

Для рассматриваемого примера это означает, что с вероятностью 0,95 (95%) величина математического ожидания NPV попадет в интервал 3412,14  $\pm$  224,88.

Вы можете указать другой уровень надежности, например - 98%, путем ввода диалогового окна соответствующего значения в поле "Уровень належности" "Описательная статистика". Слелует отметить, что чем выше принятый уровень надежности, тем больше будет величина доверительного интервала для среднего.

В заключении отметим, что имитационное моделирование позволяет учесть максимально возможное число факторов внешней среды для поддержки принятия является МОЩНЫМ средством управленческих решений  $\mathbf{M}$ наиболее анализа инвестиционных рисков. Необходимость его применения в отечественной финансовой обусловлена особенностями российского рынка, практике характеризующегося субъективизмом, зависимостью от внеэкономических факторов и высокой степенью неопределенности.

Результаты имитации могут быть дополнены вероятностным и статистическим анализом и в целом обеспечивают менелжера наиболее полной информацией о степени влияния ключевых факторов на ожидаемые результаты и возможных сценариях развития событий.

#### Литература:

Гарнаев, A.Ю. Excel, VBA, Internet в экономике и финансах/ А. Ю. Гарнаев.  $1.$ - Санкт-Петербург: БХВ-Петербург, 2003. - 816 с.

2. Емельянов,А.А. Имитационное моделирование в управлении рисками / А. А. Емельянов – Санкт-Петербург: СПбГИЭА, 2000. – 376 с.

3. Прогрессивные технологии продуктов питания // Сборник научных трудов. КГТУ. - 1997. – 218 с.

# *Контрольные вопросы для самопроверки:*

- 1. В чем суть регрессионного анализа?
- 2. Понятие коэффициента корреляции.<br>3 Лля чего нужна описательная статис
- Для чего нужна описательная статистика?
- 4. Охарактеризуйте каждый показатель из описательной статистики.

# **Задание к лабораторной работе**

1. Выполните задания из теоретической части.

2. Рассчитайте корреляцию и сформируйте описательную статистику по таблице 1.1 из предыдущей работы.

3. Используйте варианты индивидуальных заданий из предыдущей лабораторной работы для получения показателей корреляции и описательной статистики.

4. Сформируйте отчет. Прокомментируйте каждый показатель.

# **Методические указания и порядок выполнения работы**

# *Инструмент анализа данных "Корреляция"*

Определим степень тесноты взаимосвязей между переменными *V, Q, P, NCF* и *NPV.* При этом в качестве меры будем использовать показатель корреляции *R*.

1. Выберите "Анализ данных". Выберите из списка "Инструменты анализа" пункт "Корреляция" и нажмите кнопку "ОК" (рисунок 2.1). Результатом будет появление окна диалога инструмента "Корреляция".

2. Заполните поля диалогового окна, как показано на рисунке 2.2.

Вид полученной ЭТ после выполнения элементарных операций форматирования приведен на рисунке 2.3.

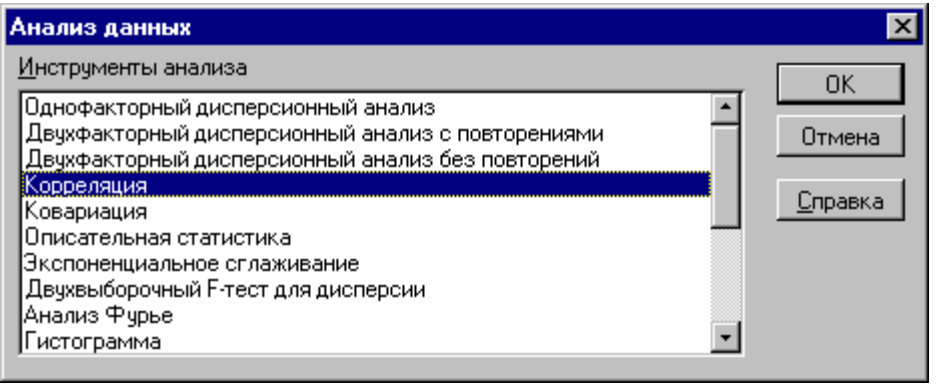

Рисунок 2.1 - Список инструментов анализа (выбор пункта "Корреляция")

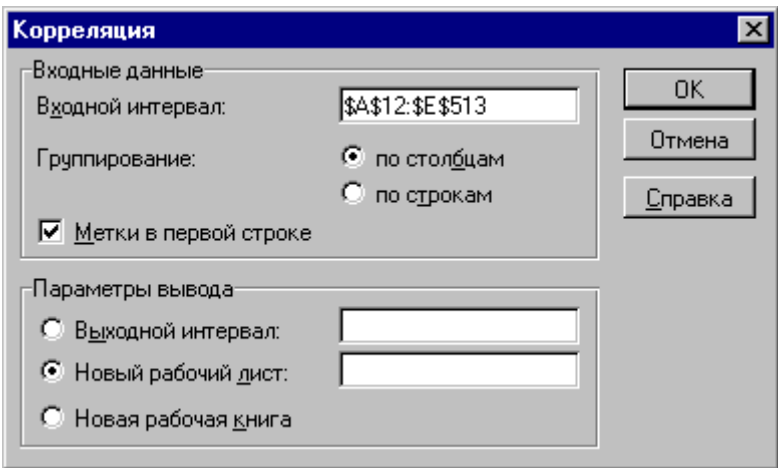

Рисунок 2.2 - Заполнение окна диалога инструмента "Корреляция"

|                                                                          | А              |                            |                        | D        |             |     |  |
|--------------------------------------------------------------------------|----------------|----------------------------|------------------------|----------|-------------|-----|--|
|                                                                          |                | Перем. расходы  Количество |                        | Цена     | Поступпения | ЧСС |  |
|                                                                          | Перем. расходы |                            |                        |          |             |     |  |
| 3                                                                        | Количество     | 0,052105285                |                        |          |             |     |  |
|                                                                          | ∣Цена          | 0,052040191                | -0,006181737           |          |             |     |  |
| 5                                                                        | Поступления    | $-0,393631445$             | 0,548335858            | 0,672387 |             |     |  |
|                                                                          | чсс            | $-0,393631445$             | 0,548335858   0,672387 |          |             |     |  |
|                                                                          |                |                            |                        |          |             |     |  |
| $\lambda$ Лист $5/$ Имитация $\sqrt{1}$ ист $  $ 1<br>Результаты анализа |                |                            |                        |          |             |     |  |

Рисунок 2.3 - Результаты корреляционного анализа

Результаты корреляционного анализа представлены в ЭТ в виде квадратной матрицы, заполненной только наполовину, поскольку значение коэффициента корреляции между двумя случайными величинами не зависит от порядка их обработки. Нетрудно заметить, что эта матрица симметрична относительно главной диагонали, элементы которой равны 1, так как каждая переменная коррелирует сама с собой.

Как следует из результатов корреляционного анализа, выдвинутая в процессе решения предыдущего примера гипотеза о независимости распределений ключевых переменных V, Q, P в целом подтвердилась. Значения коэффициентов корреляции между переменными расходами V, количеством О и ценой Р(ячейки ВЗ:В4, С4) достаточно близки к 0.

В свою очередь, величина показателя NPV напрямую зависит от величины потока платежей ( $R = 1$ ). Кроме того, существует корреляционная зависимость средней степени между Q и NPV (R = 0,548), P и NPV (R = 0,67). Как и следовало ожидать, между величинами V и NPV существует умеренная обратная корреляционная зависимость( $R = -1$  $(0.39)$ .

Полезность проведения последующего статистического анализа результатов имитационного эксперимента заключается также в том, что во многих случаях он позволяет выявить некорректности в исходных данных, либо даже ошибки в постановке задачи. В частности в рассматриваемом примере, отсутствие взаимосвязи между переменными затратами V и объемами выпуска продукта Q требует дополнительных объяснений, так как с увеличением последнего, величина V также должна расти. Таким образом, установленный диапазон изменений переменных затрат V нуждается в дополнительной проверке и, возможно, корректировке.

Следует отметить, что близкие к нулевым значения коэффициента корреляции R указывают на отсутствие линейной связи между исследуемыми переменными, но не исключают возможности нелинейной зависимости. Кроме того, высокая корреляция не обязательно всегда означает наличие причинной связи, так как две исследуемые переменные могут зависеть от значений третьей.

При проведении имитационного эксперимента и последующего вероятностного анализа полученных результатов мы исходили из предположения о нормальном распределении исходных и выходных показателей. Вместе с тем справедливость слеланных допущений, по крайней мере, для выходного показателя NPV, нуждается в проверке.

Для проверки гипотезы о нормальном распределении случайной величины применяются специальные статистические критерии: Колмогорова-Смирнова,  $\chi^2$ . В целом ППП EXCEL позволяет быстро и эффективно осуществить расчет требуемого критерия и провести статистическую оценку гипотез.

### Инструмент анализа данных "Описательная статистика"

Чем больше характеристик распределения случайной величины нам известно, тем точнее мы можем судить об описываемых ею процессов. Инструмент "Описательная статистика" автоматически вычисляет наиболее широко используемые в практическом анализе характеристики распределений. При этом значения могут быть определены сразу для нескольких исследуемых переменных.

Определим параметры описательной статистики для переменных V, Q, P, NCF, NPV. Для этого необходимо выполнить следующие шаги.

"Анализ данных". Выберите из списка "Инструменты анализа" пункт  $1<sup>1</sup>$ "Описательная статистика".

2. Заполните поля диалогового окна, как показано на рисунке 2.4 и нажмите кнопку "OK".

Результатом выполнения указанных действий будет формирование отдельного листа, содержащего вычисленные характеристики описательной статистики для исследуемых переменных. Выполнив операции форматирования, можно привести полученную ЭТ к более наглядному виду (рисунок 2.5).

Многие из приведенных в данной ЭТ характеристик вам уже хорошо знакомы, а их значения уже определены с помощью соответствующих функций на листе "Результаты анализа". Поэтому рассмотрим лишь те из них, которые не упоминались ранее.

Вторая строка ЭТ содержит значения стандартных ошибоке для средних величин распределений. Другими словами среднее или ожидаемое значение случайной величины  $M(E)$  определено с погрешностью $\pm \varepsilon$ .

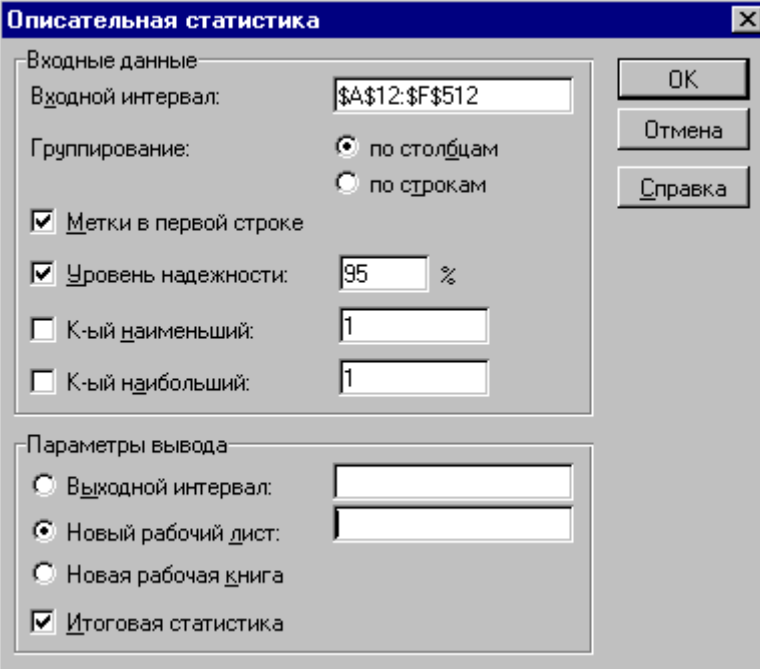

Рисунок 2.4 - Заполнение полей диалогового окна "Описательная статистика"

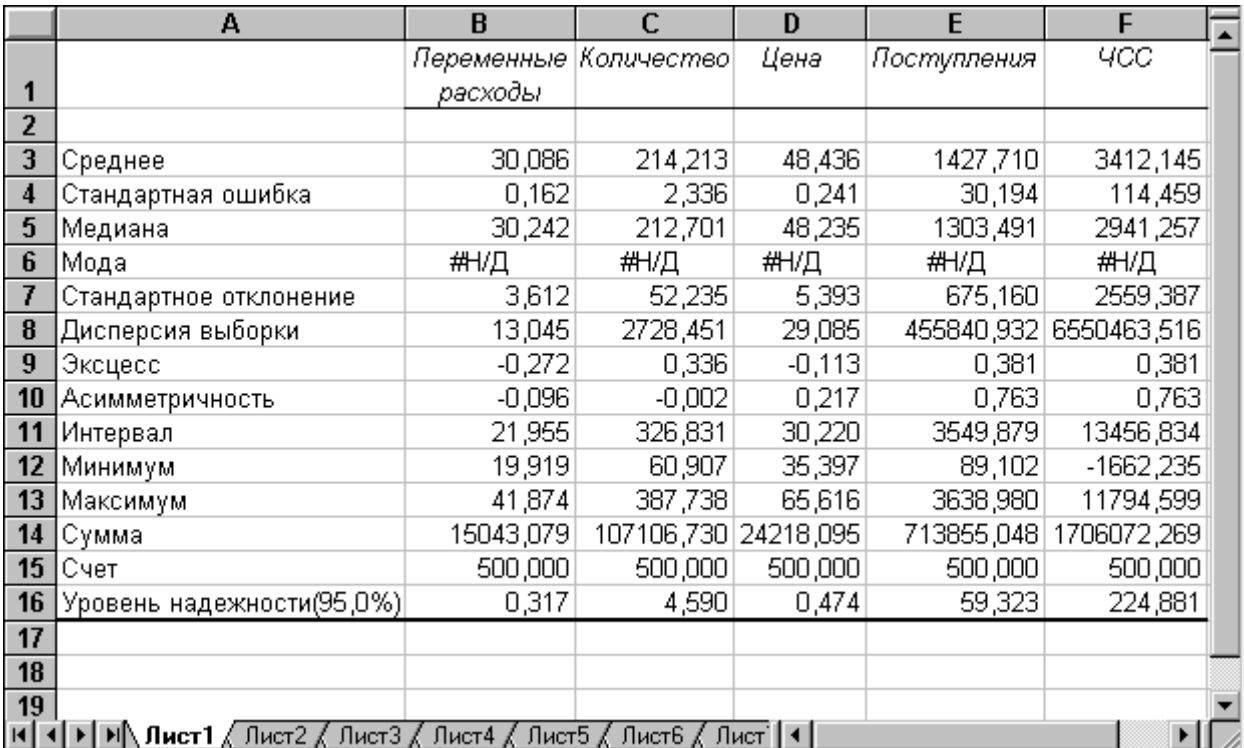

Рисунок 2.5 - Описательная статистика для исследуемых переменных

### **Индивидуальное задание**

Выполните задания из теоретической части.

 Рассчитайте корреляцию и сформируйте описательную статистику по заданию из предыдущей работы.

 Используйте варианты индивидуальных заданий из предыдущей лабораторной работы для получения показателей корреляции и описательной статистики.

Сформируйте отчет. Прокомментируйте каждый показатель.

# **Требования к отчету и защите**

Результатом выполнения лабораторной работы является сформированный в программе файл, содержащий выполненные задания. В ЭИОС результаты работы не выкладываются.

Планируется защита работы, где студент комментирует порядок выполнения заданий, а также отвечает на вопросы, представленные выше.

# <span id="page-23-0"></span>**4. ЛАБОРАТОРНАЯ РАБОТА № 3. ОПТИМИЗАЦИОННЫЕ ЗАДАЧИ В СРЕДЕ ТАБЛИЧНОГО ПРОЦЕССОРА**

### **Общие сведения**

*Цель: сформировать навыки использования возможностей табличного процессора при решении оптимизационных задач в предметной области.*

*Материалы, оборудование, программное обеспечение: 1. персональный компьютер (компьютерные классы ГУК), 2. программное обеспечение MSOffice.*

*Условия допуска к выполнению: умение работать на ПК и знание техники безопасности.*

*Критерии положительной оценки: предоставление результатов работы в виде файла и прохождение защиты.*

*Планируемое время выполнения:* Аудиторное время выполнения (под руководством преподавателя): 4ч. Время самостоятельной подготовки: 16ч.

#### **Теоретические сведения**

При оптимизации рецептур продуктовизвестно использование симплекс-метода, который является аналитическим методом решения задачи линейного программирования, позволяющим найти оптимальное решение в смысле максимизации или минимизации целевой функции. Процесс принятия решения симплекс-методом переходит из неформализованного к формализованному методу. Принятие формализованных решений базируется на двух основных методах: логическом моделировании и оптимизации. Принятие оптимальных решений основывается на трех составляющих: математической модели, решении задач на компьютере и исходных данных. Оптимизационная задача решается по выбранным показателям (например, химическому, витаминному, минеральному составу и энергетической ценности). Для расчета математической модели рецептур мясопродуктов используют исходную выходную информацию. Вся математическая модель состоит из трех составляющих: целевой функции, ограничений и граничных условий. Такие задачи называют задачами линейного программирования (ЗЛП).

**Математическая модель ЗЛП в общем виде:**

Найти *min* или *max* целевой функции

$$
f = c_0 + \sum_{j=1}^{n} c_j x_j
$$

при ограничениях

$$
\sum_{j=1}^{n} a_{ij} x_j \otimes b_i, i = 1, ..., m,
$$
  

$$
x_j \ge 0, j = 1, ..., n,
$$

где *с0, с<sup>j</sup> , aij, b<sup>i</sup>* - действительные числа.

Ограничения могут содержать как знаки равенства, так и неравенства.

Транспортная задача математическая задача линейного программирования специального вида о поиске оптимального распределения однородных объектов из аккумулятора к приемникам с минимизацией затрат на перемещение. Для простоты понимания рассматривается как задача об оптимальном плане перевозок грузов из пунктов отправления в пункты потребления, с минимальными затратами на перевозки.

Когда суммарный объём предложений (грузов, имеющихся в пунктах отправления) не равен общему объёму спроса на товары (грузы), запрашиваемые пунктами потребления, транспортная задача называется несбалансированной (открытой).

Когда суммарный объем предложения равен объему спроса, транспортная задача закрытого типа или называется закрытой.

Транспортная задача (классическая) - задача об оптимальном плане перевозок однородного продукта из однородных пунктов наличия в однородные пункты потребления на однородных транспортных средствах (предопределённом количестве) со статичными данными и линеарном подходе (это основные условия задачи).

Лля решения таких задач **Excel** имеет специальный инструмент «Поиск **решения».** Надстройка «Поиск решения» в MicrosoftExcel позволяет напрямую находить оптимальное решение транспортной залачи.

Для добавления надстройки «Поиск решения», если на вкладке «Данные» этого пункта нет, перейдите: Файл — Параметры. Слева выберите меню «Надстройки». В основной части выделите «Поиск решения». Затем ниже, нажмите «Перейти». В открывшемся окне отметьте пункт «Поиск решения» и нажмите «Ok». Во вкладке «Данные» появился соответствующий одноименный пункт.

### Общее условие транспортной задачи:

Найти m<sup>\*</sup>n неотрицательных чисел  $X_{ii}$  объем перевозок от i-го поставщика к j-му потребителю, минимизирующих транспортные затраты по перевозке однородных грузов поставщиков с мощностями (запасами)  $A_1A_2...A_m$ к потребителям с потребностями  $B_1, B_2...B_n$ , если известны матрица издержек  $C_{ii}$  – издержки перевозки единицы груза от і-го поставщика к і-му потребителю.

#### Математическая постановка залачи:

Целевая функция<br> $Z = \sum_{i=1}^{m} \sum_{j=1}^{n} C_{ij} X_{ij}$ 

Ограничения

$$
\sum_{j=1} X_{ij} = A
$$
 *q* and *i*=1,2...

При этом необходимо, чтобы транспортная задача была закрытой - суммарная мощность поставщиков должна быть равна суммарной потребности потребителей.

$$
\sum_{i=1} X_{ij} = Bj
$$
qj  
qj=1,2....n

Если задача открытого типа, для балансирования суммарных запасов и потребностей вводится или фиктивный поставщик, запасы которого равны превышению

суммарных потребностей над суммарными запасами, или фиктивный потребитель, потребности которого равны превышению суммарных запасов над суммарными потребностями. При этом матрица издержек дополняется строкой или столбцом с нулевыми элементами.

# *Литература:*

1. Петрова, Л.В. Современные информационные технологии в экономике и управлении [Электронный ресурс]: учебное пособие / Л.В. Петрова, Е.Б. Румянцева ; Поволжский государственный технологический университет. - Йошкар-Ола : ПГТУ, 2016. - 52 с. (ЭБС «Университетская библиотека онлайн»).

### *Контрольные вопросы для самопроверки:*

1. В чем заключается понятие «оптимизационная задача в предметной области»?

- 2. В чем суть задач линейного программирования?
- 3. Опишите математическую модель задач линейного программирования.
- 4. Что такое целевая функция в задачах линейного программирования?
- 5. В чем суть ограничений в задачах линейного программирования?

### **Задание к лабораторной работе**

- 1. Создать проект в соответствии с заданием.
- 2. Изучить интерфейс работы с таблицами.
- 3. Изучить инструменты сортировки, группировки и фильтрации.

### **Методические указания и порядок выполнения работы**

Предлагается решить несколько задач в аудитории с обсуждением результатов.

### **Задача об оптимальном размещении денежных средств**

Пусть собственные средства банка вместе с депозитами в сумме составляют 100 млн. долл. Часть этих средств, но не менее 35 млн. долл., должна быть размещена в кредитах, ценные бумаги должны составлять не менее 30% средств, размещенных в кредитах и ценных бумагах. Доходность кредитов – 6% годовых, доходность ценных бумаг – 3% годовых. Найти такое соотношение средств, размещенных в кредитах и ценных бумагах, чтобы максимизировать общий доход банка.

*Математическая постановка задачи:*

### **Переменные:**

Х1– средства (в млн. долл.), размещенные в кредитах;

Х2– средства (в млн. долл.), размещенные в ценных бумагах.

### **Целевая функция**:

 $f(x) = 0.06*X1 + 0.03*X2 \rightarrow max.$ 

**Ограничения:**

 $X1, X2 \geq 0;$ 

 $X1 + X2 \le 100 - 6$ алансовое ограничение;

 $X1 \geq 35$  – кредитное ограничение;

 $X2 \ge 0,3 * (X1 + X2)$  – ликвидное ограничение.

Задачу предлагается решить самостоятельно, используя навыки полученные при решении предыдущей задачи.

### **Задача оптимального использования ресурсов**

Фабрика имеет в своем распоряжении определенное количество ресурсов: рабочую силу, денежные средства, сырье, оборудование и может выпускать товары четырех видов. Исходные данные для решения задачи приведены в таблице 3.1.

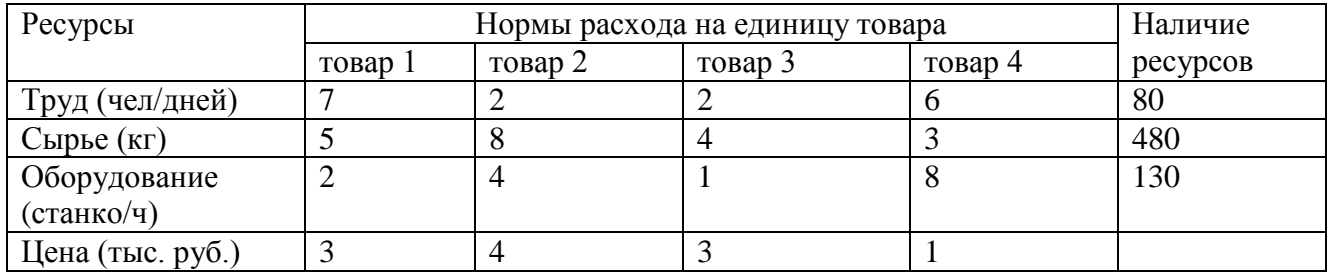

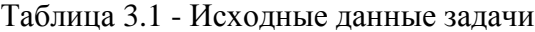

Требуется найти такой план выпуска продукции, при котором общая стоимость продукции была максимальной.

Математическая постановка задачи:

**Переменные:**

Х1, Х2, Х3, Х4 – количество товаров каждого вида.

# **Целевая функция**:

 $f(x) = 3 * X1 + 4 * X2 + 3 * X3 + X4 \rightarrow max.$ 

### **Ограничения:**

 $X1, X2, X3, X4 \geq 0;$  $7*X1+2*X2+2*X3+6*X4 \leq 80$ ;  $5*X1+8*X2+4*X3+3*X4 \leq 480$ ;  $2*X1+4*X2+X3+8*X4\leq 130$ .

Задачу предлагается решить самостоятельно, используя навыки, полученные при решении предыдущих задач.

#### **Транспортная задача**

Дано 5 производителей  $A_1$ ,  $A_2$ ,  $A_3$ ,  $A_4$ ,  $A_5$ , мощность (запасы) которых соответственно равна(равны): 20, 45, 25, 30, 20. И четыре потребителя  $B_1$ ,  $B_2$ ,  $B_3$ ,  $B_4$ , потребность которых в продукте составляет соответственно: 45, 50, 20, 25.

Также известна матрица издержек  $C_{ii}$  – издержки перевозки единицы груза от i-ого поставщика к j-му потребителю.

Ее можно представить таблицей:

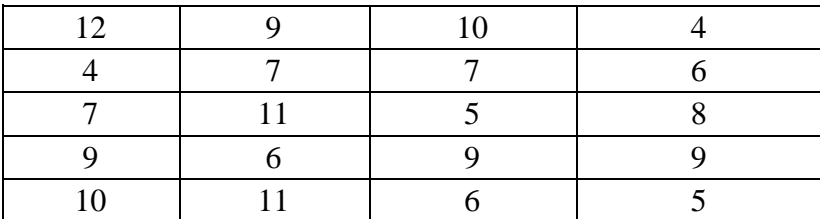

Полностью, условие транспортной задачи, можно представить таблицей следующего содержания:

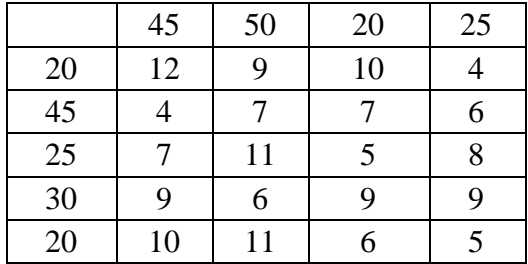

# **Решение:**

Введите исходные данные, начиная с ячейки А1 В ячейку **Н1** введите формулу: **СУММПРОИЗВ(В2:E6;B9:E13) (**рис. 3.1)

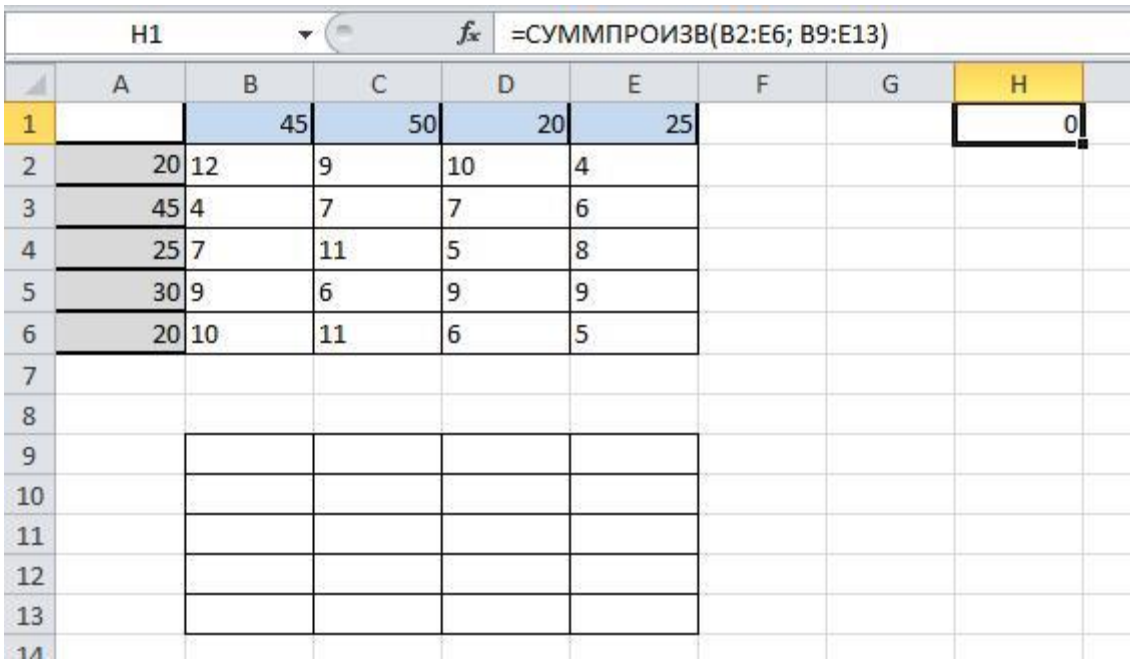

Рисунок 3.1 – Исходные данные

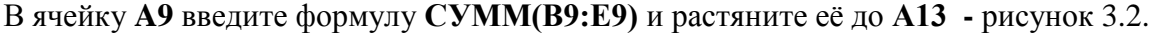

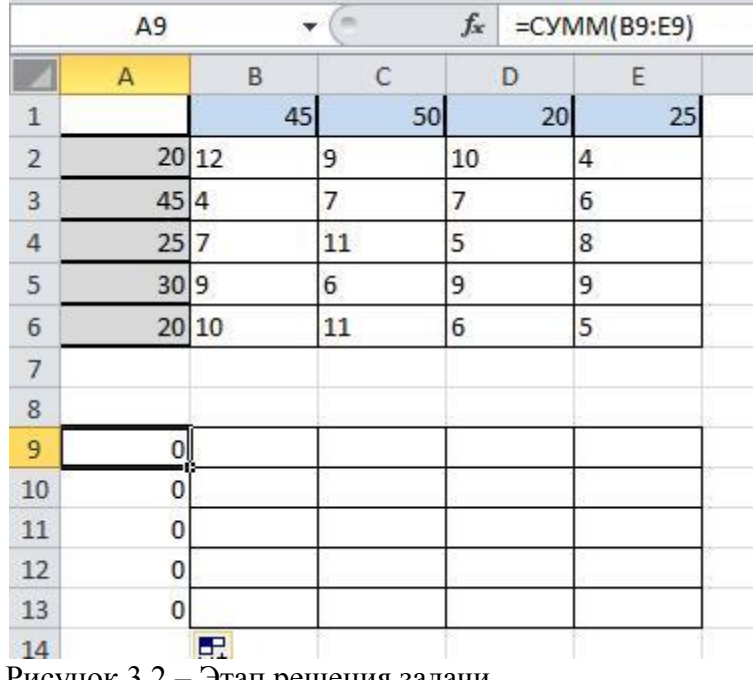

Рисунок 3.2 – Этап решения задачи

|                | Β8             | $\cdot$        | m           | $f_x$ |    | $=$ CYMM(B9:B13) |   |
|----------------|----------------|----------------|-------------|-------|----|------------------|---|
| A              | A              | B              | $\mathsf C$ |       | D  | Ε                |   |
| $\mathbf{1}$   |                | 45             | 50          |       | 20 | 25               |   |
| $\overline{c}$ |                | 20 12          | 9           | 10    |    | 4                |   |
| 3              | 45             | 4              | 7           | 7     |    | 6                |   |
| $\overline{4}$ | 25             | 7              | 11          | 5     |    | 8                |   |
| 5              | 30             | 9              | 6           | 9     |    | 9                |   |
| $\overline{6}$ | 20             | 10             | 11          | 6     |    | 5                |   |
| $\overline{7}$ |                |                |             |       |    |                  |   |
| 8              |                | $\overline{0}$ | 0           |       | 0  | 0                |   |
| $\overline{9}$ | 0              |                |             |       |    |                  | 駅 |
| 10             | 0              |                |             |       |    |                  |   |
| 11             | $\overline{0}$ |                |             |       |    |                  |   |
| 12             | 0              |                |             |       |    |                  |   |
| 13             | 0              |                |             |       |    |                  |   |
| 14             |                |                |             |       |    |                  |   |

В ячейку **B8** введите формулу **СУММ(B9:B13)** и скопируйте ее в диапазон от **B8** до **E8 –** рисунок 3.3

Рисунок 3.3 – Решение задачи

Заполните открывшееся окно в соответствие с рисунком 3.4 и нажмите **Найти решение.**

В диапазоне **B9:E13** Вы получите результат решения транспортной задачи (т.е. значение в ячейке соответствует количеству груза перевезенного от i-ого поставщика к j-му потребителю) – рисунок 3.5.

В диапазоне **A9:A13** количество груза, которое необходимо вывезти от поставщиков.

В диапазоне **B8:E8** количество, которое будет доставлено потребителям согласно найденному решению.

В ячейке **H1** значение целевой функции при найденном решении (минимально возможное - 765). Это значение получено в результате умножения стоимости перевозки от от i-го поставщика к j-му потребителю на количество единиц груза, которые необходимо перевезти между ними.

Оформим полученный результат и получим следующее – рисунок 3.5.

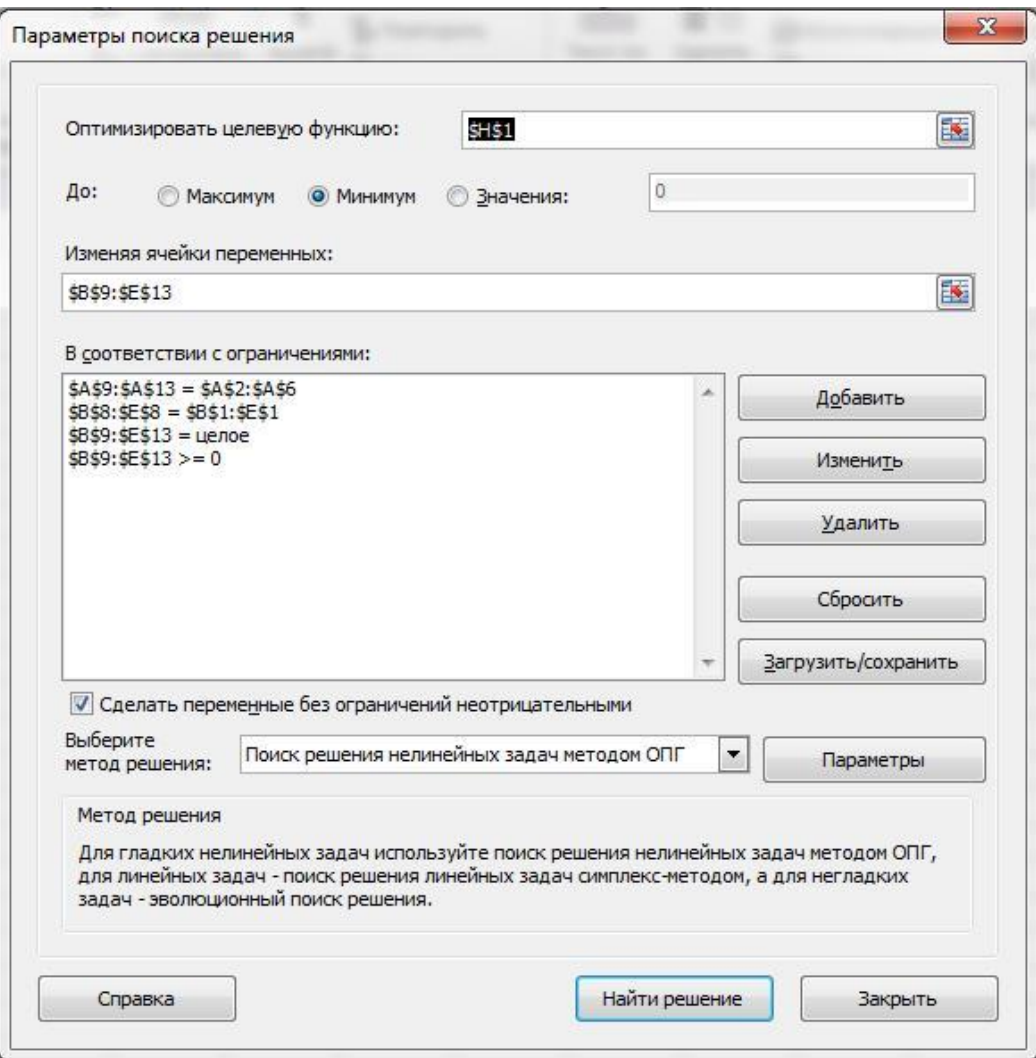

Рисунок 3.4 – Окно «Поиск решения»

|                | H1           | ₩              | im.            | $f_{\rm x}$      | =СУММПРОИЗВ(B2:E6; B9:E13) |   |     |          |
|----------------|--------------|----------------|----------------|------------------|----------------------------|---|-----|----------|
| A              | $\mathsf{A}$ | B              | C              | D                | E                          | F | G   | H        |
| $\overline{1}$ |              | 45             | 50             | 20               | 25                         |   | ЦФ= | 765<br>ο |
| $\overline{c}$ |              | 20 12          | 9              | 10               | $\overline{4}$             |   |     |          |
| 3              | 45           | 4              | 7              | 7                | 6                          |   |     |          |
| $\overline{4}$ | 25           | $\overline{7}$ | 11             | 5                | $\bf{8}$                   |   |     |          |
| 5              | 30 9         |                | 6              | 9                | 9                          |   |     |          |
| 6              |              | 20 10          | 11             | 6                | 5                          |   |     |          |
| $\overline{7}$ |              |                | Решение        |                  |                            |   |     |          |
| $\overline{8}$ |              | 45             | 50             | 20               | 25                         |   |     |          |
| 9              | 20           | 0              | 15             | 0                | 5                          |   |     |          |
| 10             | 45           | 40             | 5              | $\boldsymbol{0}$ | $\overline{0}$             |   |     |          |
| $11\,$         | 25           | 5              | $\overline{0}$ | 20               | $\overline{0}$             |   |     |          |
| 12             | 30           | 0              | 30             | 0                | 0                          |   |     |          |
| 13             | 20           | 0              | $\bf{0}$       | $\pmb{0}$        | 20                         |   |     |          |
| 14             |              |                |                |                  |                            |   |     |          |

Рисунок 3.5 – Результат решения задачи

### **4.5 Индивидуальное задание**

### **Задания для самостоятельного выполнения.**

1.Предприятие электронной промышленности выпускает две модели радиоприемников, причем каждая модель производится на отдельной технологической линии. Суточный объем производства первой линии – 60 изделий, второй линии – 75 изделий. На радиоприемник первой модели расходуются 10 однотипных элементов электронных схем, на радиоприемник второй модели – 8 таких же элементов. Максимальный суточный запас используемых элементов равен 800 единицам. Прибыль от реализации одного радиоприемника первой и второй моделей равна \$30 и \$20 соответственно. Определить оптимальный суточный объем производства первой и второй моделей.

2. Процесс изготовления двух видов промышленных изделий состоит в последовательной обработке каждого из них на трех станках (таблица 3.1). Время использования этих станков для производства данных изделий ограничено 10 ч в сутки. Найти оптимальный объем производства изделий каждого вида.

|         | Время обработки одного изделия, мин | Удельная |        |             |  |  |  |
|---------|-------------------------------------|----------|--------|-------------|--|--|--|
| Изделие | Станок                              | Станок   | Станок | прибыль, \$ |  |  |  |
|         |                                     |          |        |             |  |  |  |
|         |                                     |          |        |             |  |  |  |
|         |                                     |          |        |             |  |  |  |

Таблица 3.1 – Исходные данные по задаче

3. Фирма производит два вида продукции – А и В. Объем сбыта продукции вида А составляет не менее 60% общего объема реализации продукции обоих видов. Для изготовления продукции А и В используется одно и то же сырье, суточный запас которого ограничен величиной 100 кг. Расход сырья на единицу продукции А составляет 2 кг, а на единицу продукции В – 4 кг. Цены продукции А и В равны \$20 и \$40 соответственно. Определить оптимальное распределение сырья для изготовления продукции А и В.

4. Фирма выпускает ковбойские шляпы двух фасонов. Трудоемкость изготовления шляпы фасона 1 вдвое выше трудоемкости изготовления шляпы фасона 2. Если бы фирма выпускала только шляпы фасона 1, суточный объем производства мог бы составить 60 шляп. Суточный объем сбыта шляп обоих фасонов ограничен диапазоном от 50 до 100 штук. Прибыль от продажи шляпы фасона 1 равна \$8, а фасона 2 – \$5. Определить, какое количество шляп каждого фасона следует изготавливать, чтобы максимизировать прибыль.

5. Изделия четырех типов проходят последовательную обработку на двух станках. Время обработки одного изделия каждого типа на каждом из станков приведено в таблице 3.2.

| Станок | Время обработки одного изделия, ч |       |                          |          |  |  |  |
|--------|-----------------------------------|-------|--------------------------|----------|--|--|--|
|        | ΪИΠ                               | Тип 2 | $\tau_{\texttt{M}\Pi}$ . | $r_{un}$ |  |  |  |
|        |                                   |       |                          |          |  |  |  |
|        |                                   |       |                          |          |  |  |  |

Таблица 3.2 – Исходные данные для задачи

Затраты на производство одного изделия каждого типа определяются как величины, прямо пропорциональные времени использования станков (в машино-часах). Стоимость машино-часа составляет \$10 и \$15 для станка 1 и 2 соответственно. Допустимое время использования станков для обработки изделий всех типов ограничено следующими значениями: 500 машино-часов – для станка 1 и 380 машино-часов для станка 2. Цены изделий типов 1, 2, 3 и 4 равны 65, 70, 55 и 45 соответственно. Составить план производства, максимизирующий чистую прибыль.

6. Имеются два склада готовой продукции: А1 и А2 с запасами однородного груза 200 и 300 т. Этот груз необходимо доставить трем потребителям: В1, В2 и В3 в количестве 100, 150 и 250 тонн соответственно. Стоимость перевозки 1 тонны груза из склада А1 потребителям В1, В2 и В3 равна 5, 3, 6 д.е., а из склада А2 тем же потребителям – 3, 4, 2 д.е соответственно. Составьте план перевозок, минимизирующий суммарные транспортные расходы.

7. Четыре оптовых склада каждый день обеспечивают однотипными товарами три магазина. Магазины подали заявки соответственно на 23, 15 и 42 тонны товаров. Склады имеют соответственно 20, 20, 15 и 25 тонн этого товара. Тарифы за перевозку 1 тонны в денежных единицах представлены в следующей таблице 3.3

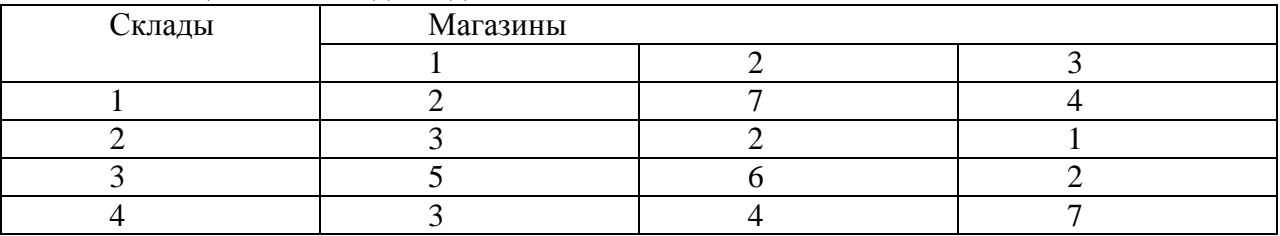

#### Таблица 3.3 – Исходные данные

Составьте план перевозок, минимизирующий суммарные транспортные расходы.

# **4.6 Требования к отчету и защите**

1. Результатом выполнения лабораторной работы является сформированный в программе файл, содержащий выполненные задания. В ЭИОС результаты работы не выкладываются.

2. Планируется защита работы, где студент комментирует порядок выполнения заданий, а также отвечает на вопросы, представленные выше.

# <span id="page-32-0"></span>**5. ЛАБОРАТОРНАЯ РАБОТА № 4. УЧЕТ ТРУДА И ЗАРАБОТНОЙ ПЛАТЫ В ПРОГРАММЕ «1С:БУХГАЛТЕРИЯ»**

### **Общие сведения**

*Цель: сформировать навыки использования программных продуктов управления проектами при реализации проектов в сфере автоматизации.*

*Материалы, оборудование, программное обеспечение: 1. персональный компьютер (компьютерные классы ГУК), 2. программное обеспечение «1С:Бухгалтерия».*

*Условия допуска к выполнению: умение работать на ПК и знание техники безопасности.*

*Критерии положительной оценки: предоставление результатов работы в виде файла и прохождение защиты.*

*Планируемое время выполнения:* Аудиторное время выполнения (под руководством преподавателя): 4ч.

Время самостоятельной подготовки: 16ч.

### **Теоретическое введение**

Для ведения бухгалтерского учета на хозрасчетных предприятиях используется программа «1С:Бухгалтерия 8.2».

Конфигурация "1С:Бухгалтерия" предназначена для автоматизации бухгалтерского и налогового учета предприятий, включая подготовку обязательной (регламентированной) отчетности в организации. Бухгалтерский и налоговый учет ведется в соответствии с действующим законодательством Российской Федерации.

Программа поддерживает решение всех задач бухгалтерской службы предприятия, если бухгалтерская служба полностью отвечает за учет на предприятии, включая, например, выписку первичных документов, учет продаж и т. д.

Бухгалтерская информация представляет собой отражение в денежном выражение данных об имуществе, капитале и обязательствах организации и их движениях. Состав и порядок регистрации бухгалтерской информации регламентируется нормативноправовыми документами (закон «О бухгалтерском учете», Положения по ведению бухгалтерского учета, письма Министерства финансов и т.д.). Бухгалтерский учет ведется на основе положения о бухгалтерском учете ПБУ 18/02. Средство автоматизации бухгалтерского учета - это программа «1С:Бухгалтерия 8.2.», редакция 3.0.

# *Литература:*

1. Петрова, Л.В. Современные информационные технологии в экономике и управлении [Электронный ресурс] : учебное пособие / Л.В. Петрова, Е.Б. Румянцева ; Поволжский государственный технологический университет. - Йошкар-Ола : ПГТУ, 2016. - 52 с.(ЭБС «Университетская библиотека онлайн»).

2. Шуремов, Е. Л. Информационные системы управления предприятиями / Е. Л. Шуремов, Д. В. Чистов, Г. В. Лямова. - Москва : Бухгалтерский учет, 2006. - 112 с.

*Контрольные вопросы для самопроверки:*

1. Назовите основные операции по учету труда, реализованные в «1С:Бухгалтерия».

2. В чем преимущества автоматизированного учета труда и заработной платы?

3. Как реализовать налоговые вычеты в программе?

4. Проведите анализ расходов на оплату труда.

# **Задание к лабораторной работе**

Выполнить все операции, приведенные в методических указаниях.

### **Методические указания и порядок выполнения работы**

### **1. Создайте организацию**

*Организация - ООО «Рыбоконсервный комбинат «Успех» - юридическое лицо, общая система налогообложения.*

*Краткое наименование* «Рыбоконсервный комбинат «Успех»

*Полное наименование* – общество с ограниченной ответственностью «Рыбоконсервный комбинат «Успех»

ИНН 3907050633, КПП 392201001, ОРГН 1063906103645

*Налоговый орган* - создать

КПП 392501001

Код ИФНС 3925

Межрайонная инспекция ФНС №21 г. Калининград

ОКАТО 27230501000

*Основной банковский счет* - создать

Предварительно необходимо создать банк в справочнике «Банки»: АКБ Роскомбанк (БИК 044585777, корсчет 30101810800000000777, г. Калининград) –

Номер счета 40702810900070002214

### *Контактная информация:*

Юридический адрес организации: 115580, г. Калининград, ул. Флотская, 1 Фактический адрес организации: 115580, г. Калининград ул. Флотская, 1 Тел. 57-19-19

*Ответственные лица организации*: руководитель – ФИО студента с 01.01.19, главный бухгалтер – Петрова Мария Семеновна с 01.01.19, кассир – Силантьева Надежда Ивановна с 01.01.19

### *Фонды*:

Регистрационный номер в ПФР 087-615-02-0408 (код территориального органа ПФР 087615, краткое наименование ГУ ПФР по г. Калининграду № 9)

Регистрационный номер в ФСС 392138625 (код подчиненности 39213, наименование – ГУ МРО ФСС РФ Филиал  $N_2$  21)

### *Коды статистики:*

ОКПО 94037966 ОКОПФ 65 ОКФС 16 ОКВЭД 10.20 – Переработка и консервирование рыбы, ракообразных и моллюсков *Прочее* - Префикс – УС

# **2. Настройка справочников по зарплате**

Предварительно необходимо заполнить справочник «Способы отражения зарплаты в бух.учете» (таблица4.1)

| Tuominuu 1.1 Tionogiibio adiliibio |                                                |  |  |  |
|------------------------------------|------------------------------------------------|--|--|--|
| Название                           | Реквизиты                                      |  |  |  |
| Отражение начислений по            | Счет 26, статья затрат - оплата труда          |  |  |  |
| умолчанию                          |                                                |  |  |  |
| Отражение начислений по сч         | Счет 20.01, номенклатурная группа «Основная    |  |  |  |
| 20                                 | номенклатурная группа», статья затрат - оплата |  |  |  |
|                                    | труда                                          |  |  |  |
| Отражений начислений по            | Счет 44.01. статья затрат - оплата труда       |  |  |  |
| <i>сч.</i> 44                      |                                                |  |  |  |

Таблица 4.1 – Исходные данные

Создайте виды расчетов в справочнике «Начисления» Данные представлены в таблице 4.2.

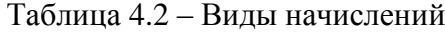

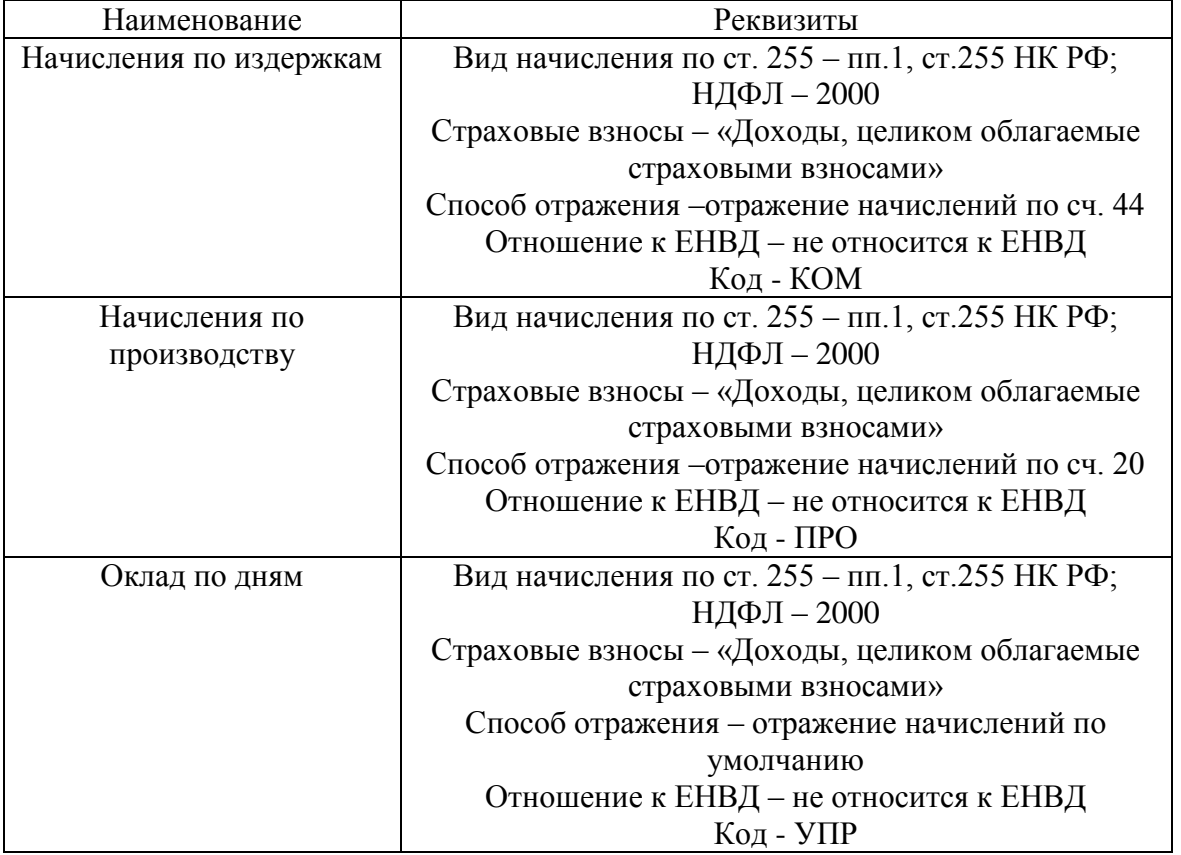

Заполните справочник «Способы отражения зарплаты в бух.учете», как показано на рисунке 4.1.

| Приемы на работу<br>$\boldsymbol{\mathsf{x}}$ | $\boldsymbol{\mathsf{x}}$<br>Зарплатные проекты               | Отчеты по кадрам                                                                                      | $\boldsymbol{\mathsf{x}}$ | Начисления | $\mathsf{x}$ | Настройки учета зарплаты | $\boldsymbol{\mathsf{x}}$ | Настройки |
|-----------------------------------------------|---------------------------------------------------------------|----------------------------------------------------------------------------------------------------|---------------------------|------------|--------------|--------------------------|---------------------------|-----------|
| Настройки учета зарплаты *                    |                                                               |                                                                                                    |                           |            |              |                          |                           |           |
| Записать и закрыть<br>Ы                       |                                                               |                                                                                                    |                           |            |              |                          |                           |           |
| Организация: Успех ООО                        |                                                               |                                                                                                    |                           |            |              |                          |                           |           |
| Зарплата                                      | Способ отражения в бух учете: Отражение начислений по умолч Q |                                                                                                    |                           |            |              | История изменения        |                           |           |
| Налоги и взносы с ФОТ                         | Отношение к ЕНВД:                                             | Не относится к ЕНВД                                                                                   |                           |            |              |                          |                           |           |
| Территориальные условия                       | Действует с:                                                  | Январь 1980                                                                                           | ÷                         |            |              |                          |                           |           |
|                                               |                                                               |                                                                                                    |                           |            |              |                          |                           |           |
|                                               | График работы:                                                | Российская Федерация                                                                                  |                           |            |              | $\Box$ Q                 |                           |           |
|                                               |                                                               | Используется для заполнения колонок "дни" и "часы" в                                                  |                           |            |              |                          |                           |           |
|                                               |                                                               | документе "Начисление зарплаты"                                                                       |                           |            |              |                          |                           |           |
|                                               |                                                               |                                                                                                    |                           |            |              |                          |                           |           |
|                                               | Списание<br>депонированных сумм:                              | Отражение начислений по умолч Q                                                                       |                           |            |              |                          |                           |           |
|                                               |                                                               | Используется для формирования проводок при проведении<br>документа "Списание депонированной зарплаты" |                           |            |              |                          |                           |           |
|                                               |                                                               |                                                                                                    |                           |            |              |                          |                           |           |
|                                               |                                                               |                                                                                                    |                           |            |              |                          |                           |           |
|                                               |                                                               |                                                                                                    |                           |            |              |                          |                           |           |
|                                               |                                                               |                                                                                                    |                           |            |              |                          |                           |           |
|                                               |                                                               |                                                                                                    |                           |            |              |                          |                           |           |
|                                               | <b>D</b><br>$4 - 1$                                           | <b>TT</b>                                                                                             | $\check{ }$               |            |              |                          |                           |           |

Рисунок 4.1 – Настройки учета зарплаты

# *Операции по кадровому учету*

### **Должности организации «Успех» (Кадры-Должности)**

Директор Главный бухгалтер Кассир Оператор Менеджер

*Принять сотрудников на работу с 01.01.2022*

**Прием на работу нового сотрудника:**

**Справочник «Физические лица» - меню Сотрудники и зарплата** Миронова Татьяна Борисовна: Дата рождения – 15.09.1980; Место рождения – Москва; Удостоверение - Паспорт гражданина Российской Федерации, серия: 77 58, №

412513, выдан: 10 октября 2000 года, ОВД Солнцево г Москвы, № подр. 772-008. Дата регистрации по месту жительства: 12 апреля 1999

Адрес: 119618, Москва г, 50 лет Октября ул, дом № 14, кв.70.

Гражданство: РОССИЯ, имеет право на пенсию, является налоговым резидентом

РФ;

Стр номер ПФР 022-087-535 23; Код ИФНС 7723; ИНН 772319462720;

НДФЛ: право на ст вычеты – с 01.01.2022,. код 103, применять. Вычеты на детей не применяются. Применение вычетов – с 01.01.2022, применять.

**Документ «Прием на работу»** Миронова Татьяна Борисовна:

Подразделение – администрация. Должность – менеджер. Оклад по дням в размере 11000 руб. Документ провести, открыть печатную форму Т-1а.

### **Аналогично принять на работу в это же время:**

Соснов Александр Дмитриевич:

Дата рождения – 27.09.1977;

Место рождения – Екатеринбург;

Удостоверение - Паспорт гражданина РФ, серия 77 02 №295235, дата выдачи 03.12.2001, выдан ОВД Октябрьского района г. Калининграда, код подразделения 772-008, дата рег-и по месту жительства 01.12.1999.

Гражданство – Россия.

Инвалидность – не явл инвалидом.

Стр номер ПФР 119-391-805 75, ИНН 772328231214. Адрес: К-д, ул. Менделеева, д. 16, кв 12, индекс 236000.

НДФЛ: право на ст вычеты – с 01.01.2022,. код 103, применять. Вычеты на детей не применяются. Применение вычетов – с 01.01.2022, применять.

Подразделение – администрация Оклад 20000 руб

Должность – директор

### **Аналогично принять на работу**

Малышева Мария Сергеевна

Дата рождения – 27.09.1987;

Место рождения – Подольск;

Удостоверение - Паспорт гражданина РФ, серия 77 05 №295555, дата выдачи 03.12.2001, выдан ОВД Октябрьского района г. Калининграда, код подразделения 772-008, дата рег-и по месту жительства 01.12.1999.

Гражданство – Россия.

Инвалидность – не явл инвалидом.

Стр номер ПФР 001-509-805 75, ИНН 772331951340. Адрес: К-д, ул. Леонова, д. 16, кв 12, индекс 236000.

НДФЛ: право на ст вычеты – с 01.01.2022. код 103, применять. Вычеты на детей не применяются. Применение вычетов – с 01.01.2022, применять.

Подразделение – администрация Оклад 15000 руб

Должность – кассир

**Создайте зарплатный проект с банком**с АКБ «РОСЕВРОБАНК» от 01.01.2022 (договор № 1, расчетный счет 30101810800000000777). Система расчетов – Maestro.

Дополните справочник «Сотрудники» данными о лицевых счетах, открытых работникам в банке.

Соснов – 30101810400000000001 Малышева 30101810400000000002 Миронова 30101810400000000003

# **Кадровое перемещение**

# **Сотрудник и зарплата – Кадровые переводы**

Переместить Миронову с должности менеджера администрации в должность кассира бухгалтерии с 01.03.2022. Распечатать форму Т-5А.

### **Увольнение из организации**

### **Сотрудники и зарплата - Увольнение**

Уволить Малышеву с 01.03.2022. Основание увольнения – п.3 ст. 77 ТК «Расторжение трудового договора по инициативе работника» (выбирается из справочника «Основания увольнения» кнопкой «Подбор»). Распечатать форму №Т-8 и сформировать отчет движения по регистрам.

1. Унифицированная форма (Т-2) (**Личная карточка Т2)**. – сформировать для Мироновой из справочника «Сотрудники».

### **Операции по учету оплаты труда**

### **Начисление зарплаты через кассу**

**Меню «Зарплата» – Начисления зарплаты** от 31.01.2022. Месяц начисления – январь 2020 Кнопка «Заполнить» Открыть закладку «НДФЛ» Просмотреть проводки, формируемые документом.

Просмотр расчетной ведомости **«Зарплата» - «Отчеты по зарплате» - «Расчетная ведомость Т-51» - Сформировать**

Просмотр расчетных листков **«Зарплата» - «Отчеты по зарплате» - «Расчетные листки» - Сформировать**

Просмотреть отчет **«Анализ зарплаты по подразделениям»**

### **Получение денег на выплату з/п в банке**

Оформим приходный кассовый ордер от 31.01.2022. Вид операции – получение наличных ден средств в банке. Сумма - посмотреть и ввести Принято от: банка по чеку АВ №1236 от 31.01.2022. Основание: выплата зарплаты.

### **2. Выплата зарплаты через кассу**

### **Зарплата – Ведомости в кассу**

Дата 31.01.2022. М

есяц выплаты – январь 2020.

Кнопка «Заполнить». Открыть движения документа.

Создать на основании – Расходный кассовый ордер – Заполнить подвал документа, провести, открыть печатную форму, просмотреть движения документа.

Проверка правильности выплаты зарплаты.

Сформируйте ОСВ по счету 70. На конец периода на счету не должно быть остатка.

### **3 Подготовка справки о доходах физического лица**

Зарплата – Документы по НДФЛ– «Сведения о доходах физлиц 2-НДФЛ». Заполнить, провести и распечатать (кнопка «Печать»). Оформить для Соснова.

### 4 **Анализ расходов на оплату труда**

Зарплата – Анализ расходов на оплату труда. Построить отчет за январь 2020 г. Установить флажки «Расходы на оплату труда» и «Страховые взносы». Построить отчет «Анализ расходов на оплату труда».

Сформировать карточку учета страховых взносов (пункт панели навигации-Отчеты по зарплате).

Сформировать квартальную отчетность в ПФР (панель навигации – страховые взносы).

### **Начисление зарплаты через банк**

1. В справочнике «Контрагенты» создайте контрагента АКБ «Росевробанк»: ИНН 7712056112; КПП 771201401; Юр. и факт. адрес: г. Калининград, ул. Банковская , д. 10, индекс 236580.Банковские реквизиты – основной р/с № 40811590100620141325 в ПАО «СМП БАНК», корр. счет 30101810300000000887, БИК 042748887; договор (Название – «Начисление зарплаты», вид договора – прочее).

2. Начислить зарплату за февраль 2020 г. (документы «Начисление зарплаты» и «Ведомости в банк» - обязательно указать зарплатный проект)

3. Создать платежное поручение на основании документа «Ведомости в банк» от 28.02.2022, заполнить данные по контрагенту «Росевробанк» и ввести документ списания с расчетного счета этой же датой.

4. Сформировать отчет «Расчетный листок». В расчетном листке не должны быть отражены суммы долга предприятия перед сотрудником.

Аналогично провести анализ расходов на оплату труда.

#### **Индивидуальное задание**

не предусмотрено.

### **Требования к отчету и защите**

1. Результатом выполнения лабораторной работы является сформированный в программе файл, содержащий выполненные задания. В ЭИОС результаты работы не выкладываются.

2. Планируется защита работы, где студент комментирует порядок выполнения заданий, а также отвечает на вопросы, представленные выше.

# <span id="page-39-0"></span>**6. ЗАКЛЮЧЕНИЕ**

Полученные в ходе выполнения лабораторных работ навыки будут в дальнейшем использованы магистрантами при подготовке выпускных магистерских диссертаций. Вовторых, данный программный продукт очень широко распространен и доступен, поэтому каждый студент может успешно применять его в дальнейшей профессиональной деятельности.

Пособие состоит из четырех лабораторных работ. В начале каждой работы приводятся краткие теоретические сведения, необходимые для выполнения работы. Далее описывается технология выполнения работы. Также для каждой работы предусмотрено конкретное задание по вариантам. Предложения, помеченные цифрами в тексте пособия, студент должен выполнять. Рассматриваемый перечень лабораторных работ может быть выполнен в течение одного семестра.

Лабораторные работы выполняются в компьютерных классах университета. Студентам рекомендуется иметь устройство для сохранения выполненных работ, т. к. задания в некоторых лабораторных работах предполагают использование результатов предыдущих работ.

При подготовке лабораторного практикума использованы некоторые примеры из литературы приведённого списка.

# **7. ЛИТЕРАТУРА**

<span id="page-40-0"></span>1. Арунянц, Г. Г. Методы принятия управленческих решений : учеб. пособие / Г. Г. Арунянц ; рец. И. Д. Рудинский ; Калинингр. гос. техн. ун-т, Ин-т менеджмента, экономики и предпринимательства. - Калининград : КГТУ, 2012. - 217 с.

2. Информационные технологии в экономике и управлении : учебник / под ред. В. В. Трофимова ; С.-Петерб. гос. экон. ун-т. - 2-е изд., перераб. и доп. - Москва : Юрайт : ИД Юрайт, 2014. - 482 с. – ISBN 978-5-9916-3117-4 (Юрайт) (в пер.). – ISBN 978-5-9692-1485- 9 (ИД Юрайт).

3. Петрова, Л. В. Современные информационные технологии в экономике и управлении : учебное пособие / Л. В. Петрова, Е. Б. Румянцева ; Поволжский государственный технологический университет. – Йошкар-Ола : Поволжский государственный технологический университет, 2016. – 52 с. – Режим доступа: по подписке. – URL: http://biblioclub.ru/index.php?page=book&id=459501 (дата обращения: 15.10.2020). – ISBN 978-5-8158-1681-7. – Текст : электронный.

4. Проктор, С. Построение финансовых моделей с помощью MicrosoftExcel : практ. рук. / К. Скотт Проктор ; [пер. с англ. А. Лысенко]. - Москва : Интернет-Трейдинг, 2005. - 430 с. – ISBN 5-902360-18-8 (в обл.).

5. Топоркова, О. М. Информационные технологии и системы : учеб. пособие по разделам дисц. для студ. спец. "Прикладная информатика (в экономике)" и "Автоматиз. системы обработки информации и упр." / О. М. Топоркова ; Калинингр. гос. техн. ун-т. - Калининград : КГТУ, 2006. - 145 с.

6. Шуремов, Е. Л. Информационные системы управления предприятиями / Е. Л. Шуремов, Д. В. Чистов, Г. В. Лямова. - Москва : Бухгалтерский учет, 2006. - 112 с.

Локальный электронный методический материал

# Марина Викторовна Соловей

# ИНФОРМАЦИОННЫЕ ТЕХНОЛОГИИ ПРОФЕССИОНАЛЬНОЙ ДЕЯТЕЛЬНОСТИ

Редактор Г. А. Смирнова

Уч.-изд. л. 2,6. Печ. л. 2,6

Издательство федерального государственного бюджетного образовательного учреждения высшего образования «Калининградский государственный технический университет». 236022, Калининград, Советский проспект, 1